# $\vdots$  : PRO

# Guide d'installation

# Enregistreur numérique réseau Nº de modèle Série WJ-NX510K Série WJ-NX410K

Réservé à un usage professionnel

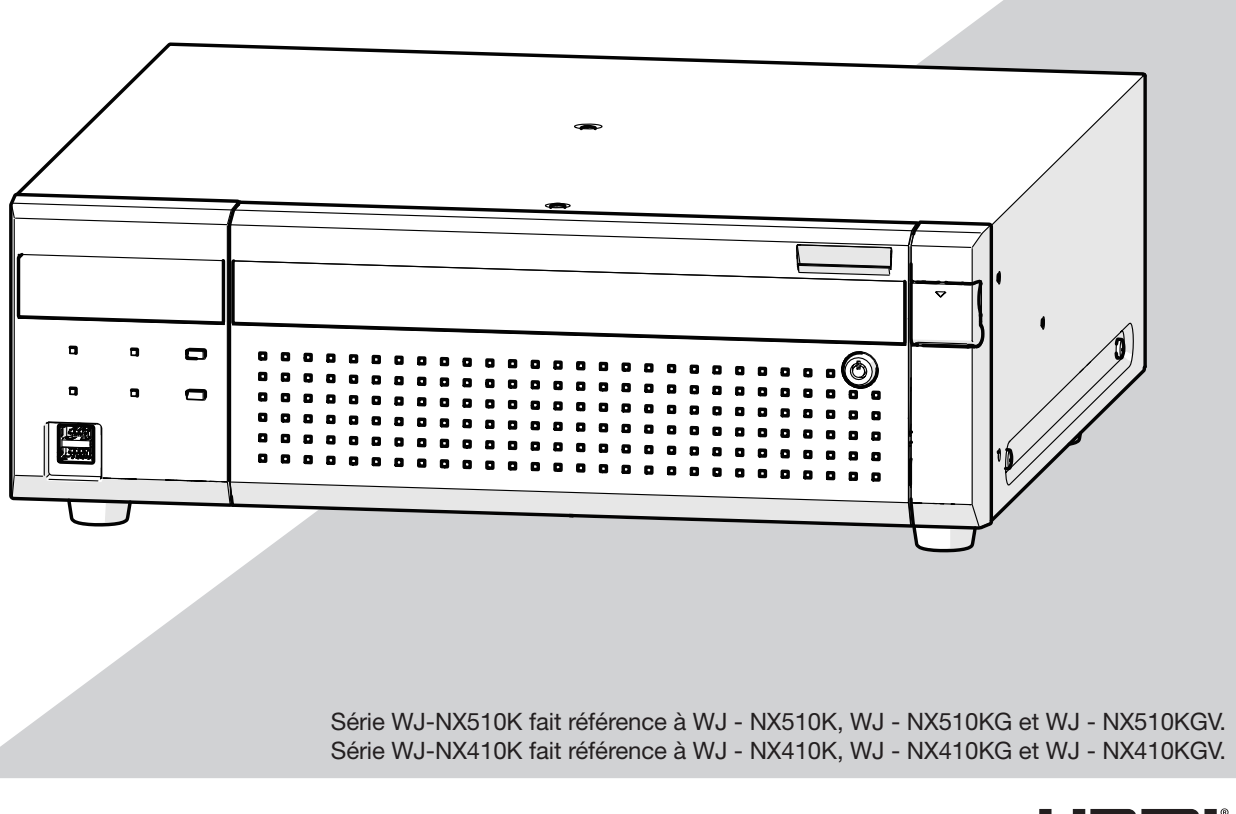

æm

Les Instructions de fonctionnement et les Informations importantes sont sur le site web support (https://i - pro.com/global/en/surveillance/documentation\_database).

Avant d'essayer de connecter ou d'utiliser ce produit,

ou d'utiliser cet appareil et de conserver précieusement ce manuel à des fins de consultation ultérieure.

Le numéro de modèle est abrégé dans certaines descriptions du présent manuel.

# Table des matières

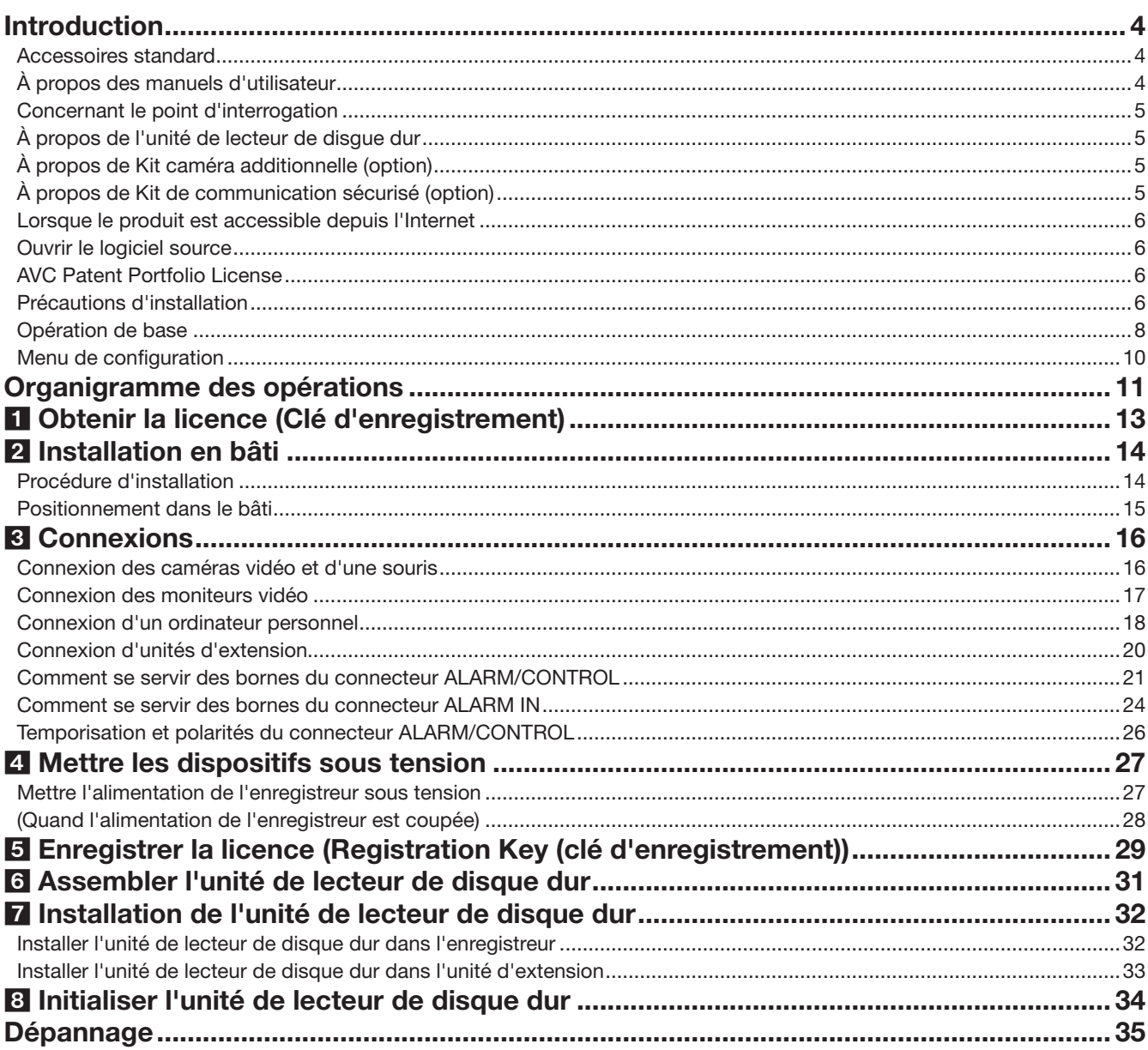

## Informations importantes

Se référer au manuel d'utilisation fourni sur notre site Internet d'assistance pour ce qui est des éléments suivants.

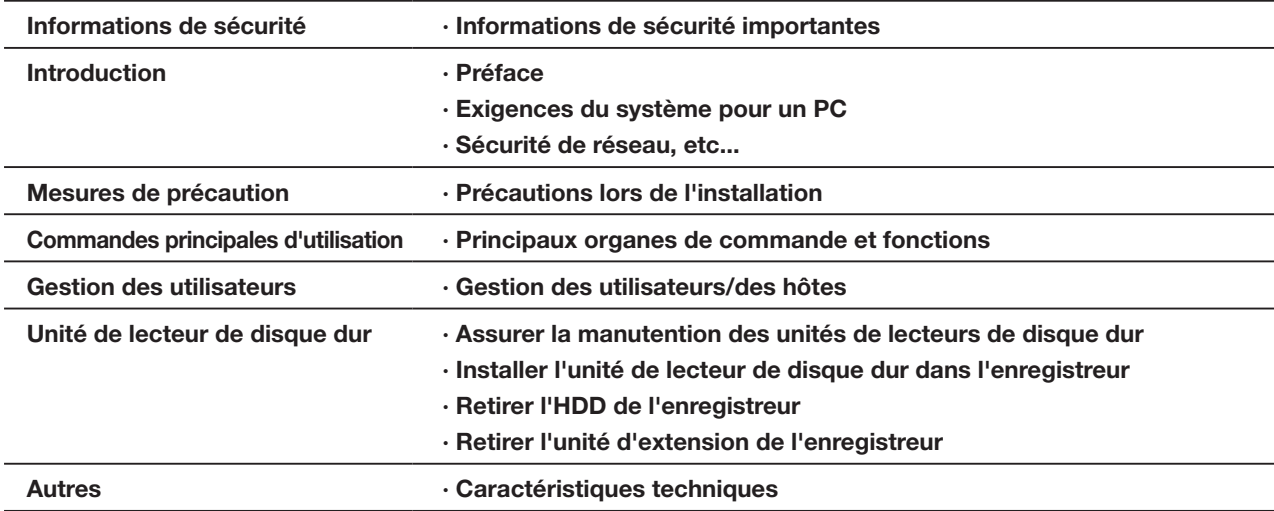

### Manuel d'utilisation

Reportez-vous à l'Manuel d'utilisation sur notre site Web d'assistance pour les éléments suivants.

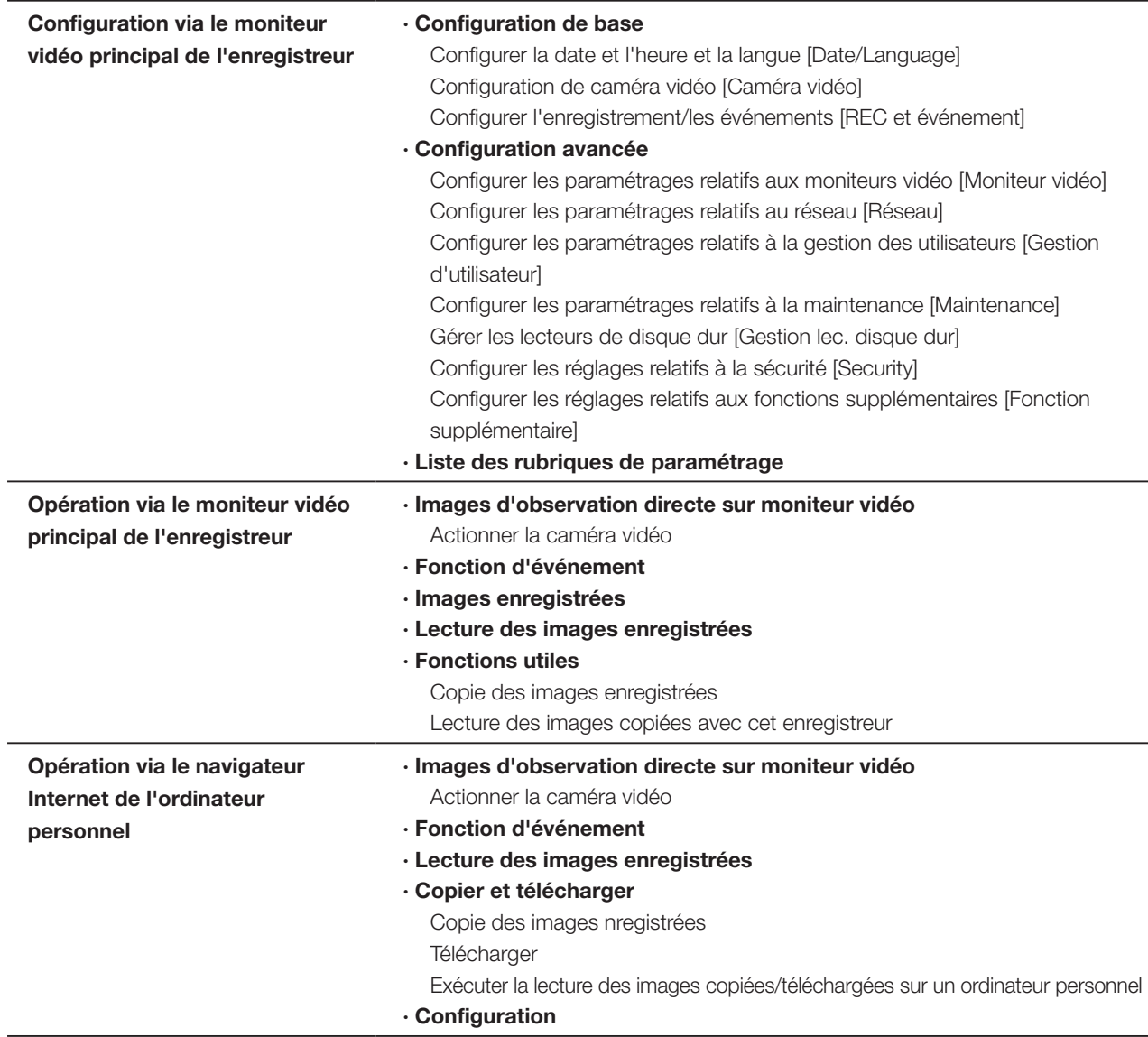

# <span id="page-3-0"></span>Accessoires standard

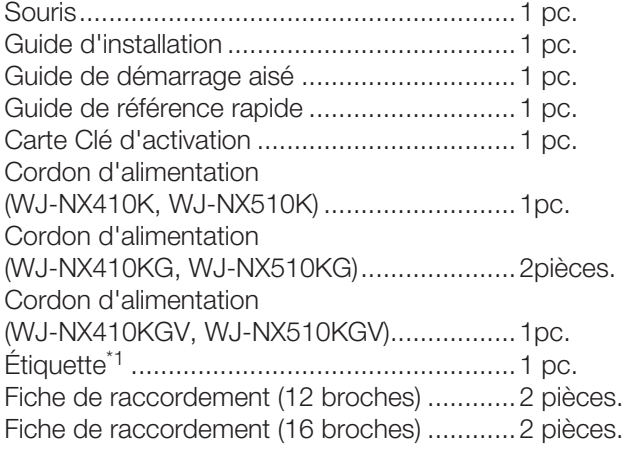

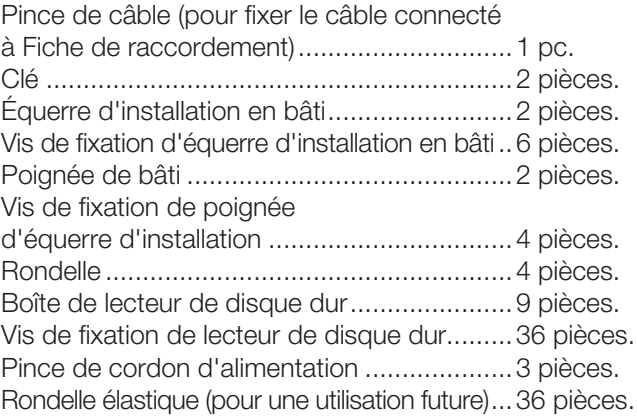

\*1 Cette étiquette est la même que celle trouvée sur la surface de ce produit. Gardez-le bien en vue lors de l'installation de ce produit dans le rack.

# À propos des manuels d'utilisateur

Il existe des manuels 5 fournis pour ce produit comme suit.

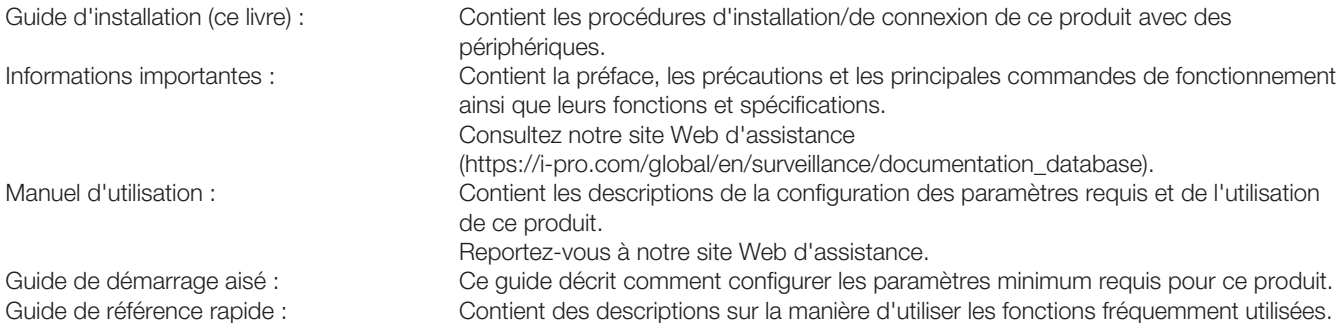

Sauf indication contraire, les descriptions d'installation, de connexion, etc. dans ce manuel sont basées sur l'Série WJ-NX510K à titre d'exemple et les descriptions des écrans sont basées sur l'Série WJ-NX310K.

Pour obtenir les dernières informations sur les références, les versions et les caméras réseau pouvant être connectées, ainsi que des informations telles que l'ajout de fonctions en mettant à niveau le logiciel de ce produit, veuillez consulter notre site Web d'assistance (https://i-pro.com/global/en/surveillance/training\_support/support/technical\_information).

Entrée les manuels de ce produit, la caméra réseau ci-après dénommée caméra et l'ordinateur personnel ci-après dénommé PC.

"NX410" et "NX510" dans ce manuel se réfèrent respectivement à Série WJ-NX410K, Série WJ-NX510K.

L'apparence extérieure dans le document peut différer du produit réel sans aucune influence sur le fonctionnement en raison de l'amélioration du produit.

# <span id="page-4-0"></span>Concernant le point d'interrogation

L'explication des symboles utilisés dans ce produit est la suivante.

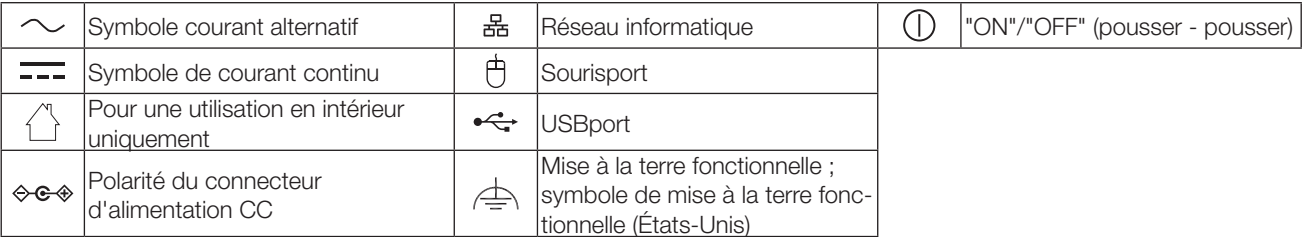

# À propos de l'unité de lecteur de disgue dur

Pour installer un disque dur dans l'enregistreur, il est nécessaire d'assembler un Unité de lecteur de disque dur (enfermer le disque dur dans l'Boîte de lecteur de disque dur). L'Unité de lecteur de disque dur est conçu pour installer/retirer facilement le disque dur dans/de l'enregistreur. Contact votre revendeur concernant l'achat, l'installation et le remplacement des disques durs.

# À propos de Kit caméra additionnelle (option)

Le nombre de caméras à utiliser dans le système peut être augmenté en achetant l'Kit caméra additionnelle (option). Reportezvous au tableau suivant concernant les numéros de caméra.

Pour NX410

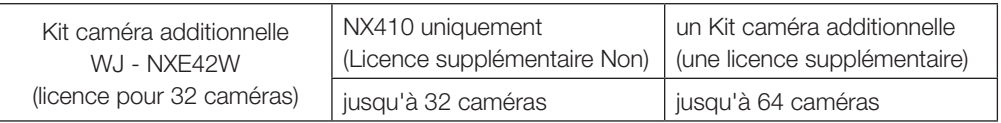

#### Pour NX510

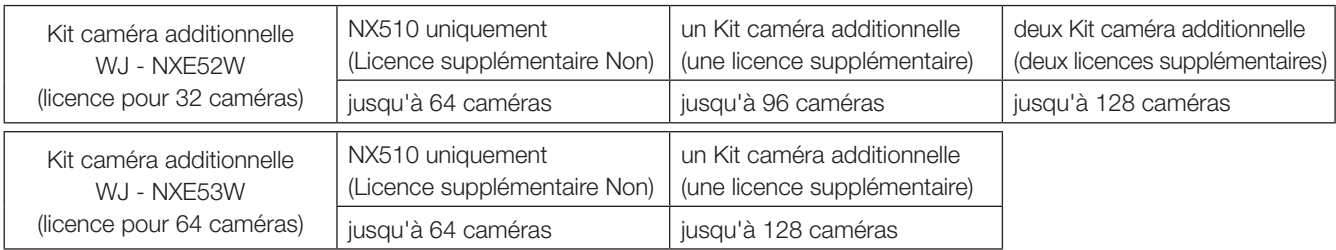

# À propos de Kit de communication sécurisé (option)

L'enregistrement d'une licence d'un kit de communication sécurisée (option) auprès de l'enregistreur permet d'utiliser la fonction qui crypte les données vidéo. Chaque kit de communication sécurisée diffère par le nombre de caméras pouvant être enregistrées, comme indiqué dans le tableau ci-dessous. Usage plusieurs licences si nécessaire.

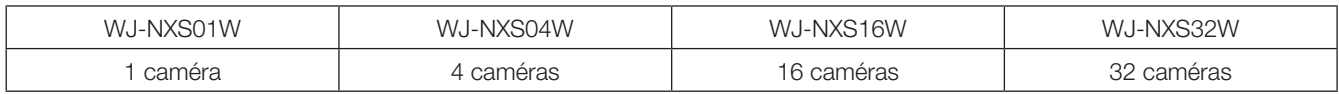

# <span id="page-5-0"></span>Lorsque le produit est accessible depuis l'Internet

Pour prévenir un accès non autorisé, on notera ce qui suit.

• Laisser activée l'authentification d'utilisateur.

# Ouvrir le logiciel source

- Ce produit contient un logiciel sous licence sous la norme Licence GPL (Licence grand public GNU), la norme LGPL (licence moins grand public GNU), etc.
- Les clients peuvent dupliquer, distribuer et modifier le code source du logiciel dans le cadre de la licence GPL et/ou LGPL.
- Pour des détails sur les licences de logiciels libres et sur le code source, sur la page « Maintenance > Gestion du système » des réglages de navigateur de ce produit, cliquez sur « Cliquez ici pour plus d'informations sur le logiciel libre utilisé dans ce produit. » puis lisez les informations affichées.
- Veuillez noter qu'i-PRO Co., Ltd. ne répondra à aucune demande concernant le code de source.

# AVC Patent Portfolio License

THIS PRODUCT IS LICENSED UNDER THE AVC PATENT PORTFOLIO LICENSE FOR THE PERSONAL USE OF A CONSUMER OR OTHER USES IN WHICH IT DOES NOT RECEIVE REMUNERATION TO (i) ENCODE VIDEO IN COMPLIANCE WITH THE AVC STANDARD ("AVC VIDEO") AND/OR (ii) DECODE AVC VIDEO THAT WAS ENCODED BY A CONSUMER ENGAGED IN A PERSONAL ACTIVITY AND/OR WAS OBTAINED FROM A VIDEO PROVIDER LICENSED TO PROVIDE AVC VIDEO. ADDITIONAL INFORMATION MAY BE OBTAINED FROM MPEG LA, L.L.C. SEE HTTP://WWW.MPEGLA.COM

# Précautions d'installation

#### Ce produit est conçu pour être installé à l'intérieur.

Ce produit ne peut pas pour mis en service à l'extérieur. Ne pas exposée ce produit directement au soleil pendant des heures et ne pas installer le produit près d'un appareil de chauffage ou d'un système d'air conditionné. Sinon, cela risque de provoquer une déformation, une décoloration voire une panne.

Conserver cette caméra vidéo à l'écart de l'eau et de l'humidité.

i-PRO Co., Ltd. n'assume aucune responsabilité en cas de dommages corporels ou matériels résultant de pannes dues à une installation incorrecte ou à une utilisation contraire à ce qui est indiqué dans cette documentation.

#### Ne pas placer ce produit dans les emplacements suivants :

- Emplacements directement exposés au soleil
- Emplacements sujets à subir de fortes vibrations ou des chocs violents
- Emplacements proches de sources de champ magnétique tel qu'un récepteur de télévision ou des hautparleurs
- Les emplacements à proximité des dispositifs qui émettent un grand bruit et génèrent des vibrations par la pression sonore
- Emplacement sujet à une formation fréquente de condensation, où les changements de température sont importants, les emplacements à taux d'humidité élevés
- Emplacements exposés à de la vapeur ou à des émanations d'huile comme dans le cas d'une cuisine
- Emplacements qui ne sont pas à niveau
- Emplacements soumis à la poussière
- Emplacements où l'appareil risque d'être atteint par la pluie ou des éclaboussures d'eau

<span id="page-6-0"></span>Ne pas installer ce produit dans des emplacements où le produit ou les câbles risquent d'être détruits ou endommagés par des personnes malintentionnées.

#### Afin d'éviter les blessures, le produit doit être fixé solidement à un mur selon le Guide d'installation.

#### Placer l'appareil en position horizontale et sur une surface à niveau.

Ne pas placer ce produit debout. Lorsque plusieurs enregistreurs sont empilés les uns sur les autres, aménager un espace d'au moins 5 cm {2 pouces} sur les deux côtés, en haut, en dessous et derrière les enregistreurs.

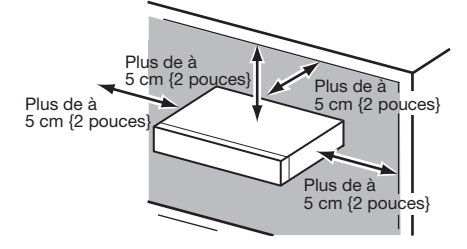

- Ne pas empiler ce produit.
- Ne rien placer susceptible de produire des vibrations au-dessus de ce produit.

#### Dissipation de chaleur

Pour empêcher qu'une surchauffe du produit se produise, observer les indications suivantes. Le fait de ne pas respecter cette précaution risque de provoquer un incendie voire de créer un dysfonctionnement.

- Ne bloquez pas la sortie du ventilateur de refroidissement ni les orifices de ventilation avec un mur, un support, un chiffon, etc. Effectuer régulièrement l'entretien du produit afin d'éviter toute accumulation de poussière dans les orifices de d'aération.
- La durée de service du ventilateur de refroidissement est limitée à sa durée d'utilisation. Il est recommandé de les remplacer après approximativement 30 000 heures de fonctionnement. Prendre contact avec votre distributeur pour qu'il effectue le remplacement des ventilateurs de refroidissement.
- Lorsque la température interne augmente, le bruit du ventilateur peut devenir plus fort.
- Aménager un espace d'au moins 5 cm {2 pouces} sur les deux côtés, à la partie supérieure et à l'arrière du produit. Ne pas obturer les orifices d'aération de la partie antérieure étant donné que ce produit est conçu pour refroidir les lecteurs de disque dur en aspirant l'air par l'avant.

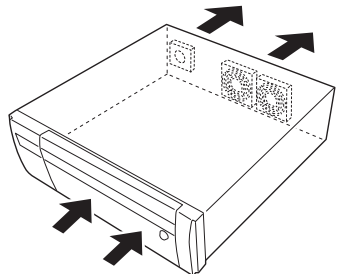

#### Éviter de placer ce produit près des sources de parasites suivantes

Si les câbles sont placés près de sources parasites telles que des lampes fluorescentes, des parasites se produiront probablement. Si le cas se présente, refaire le câblage des sources de parasite ou bien déplacer le produit afin de l'en éloigner.

#### Mise à la terre

Vérifier que le fil est connecté de la borne SIGNAL GND à la terre.

La mise à la terre doit être faite avant de raccorder la prise d'alimentation ou ce produit à l'alimentation générale. S'assurer que la prise d'alimentation du produit est débranchée de l'alimentation générale au moment de débrancher le fil de mise à la terre.

#### Éviter de poser des récipients contenant des liquides tels contenant de l'eau à proximité de l'appareil.

Si du liquide se renverse sur ce produit, cela risque de provoquer un incendie voire une électrocution.

#### Des câbles blindés (STP) de réseau local (LAN) doivent être employés avec cet appareil pour assurer une conformité aux normes EMC. (À l'exclusion des États-Unis et du Canada)

#### À propos de la sulfuration des produits en caoutchouc

Ne pas laisser des produits en caoutchouc contenant du soufre (emballage et pieds en caoutchouc) à proximité de l'enregistreur ou dans la même boîte de stockage. Les constituants en soufre provenant des produits en caoutchouc peuvent entraîner la corrosion par sulfuration des pièces électriques ou des bornes et causer des pannes dans l'enregistreur.

#### Étiquette d'indication de classification d'équipement et de source d'énergie électrique

Se référer à l'étiquette d'instructions collée endessous de cette unité quant aux informations de classification de l'équipement, de source d'alimentation et autres informations.

# <span id="page-7-0"></span>Opération de base

Cette section explique le fonctionnement d'une souris et du clavier programmable, ainsi que de l'écran de paramétrage uniquement.

L'enregistreur peut être commandé à l'aide de la souris (fournie) connectée au port de connexion de la souris à l'avant de l'enregistreur.

Il est également possible d'exécuter les paramètres et certaines opérations de l'enregistreur à partir du navigateur Internet. Se référer au Manuel d'utilisation (PDF) pour obtenir les descriptions nécessaires sur la façon de commander l'appareil à partir du navigateur Internet et des paramétrages configurables en utilisant le navigateur Internet.

# Connexion d'une souris

Connectez la souris fournie au port de connexion de la souris à l'avant de l'enregistreur.

→ Le curseur de souris sera affiché sur l'écran du moniteur vidéo principal.

# Utilisation de la souris

Faire un clic gauche sur les boutons souhaités et les onglets sur l'écran.

(Ci-après, « Faire un clic gauche... » sera indiqué comme « Cliquer sur... » dans ce document.)

Lorsque le champ de saisie fait apparaître les boutons [▲] et

[▼] ou le bouton [▼], la valeur du paramètre peut être

modifiée à l'aide de la molette de la souris.

Si aucune opération n'est effectuée pendant 10 secondes ou plus, le curseur de souris sera caché. Le curseur de souris réapparaîtra quand la souris sera déplacée.

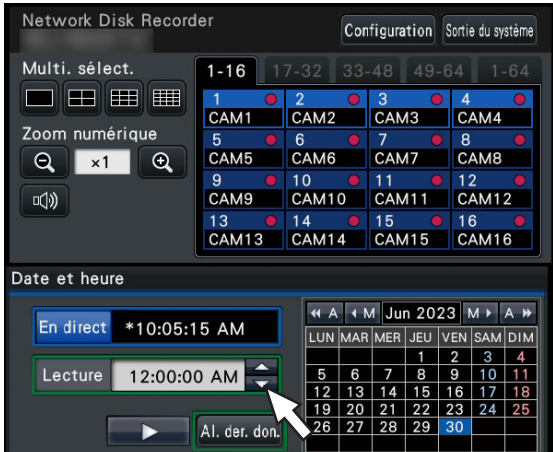

# <span id="page-7-1"></span>Méthode d'affichage de l'écran de paramétrage

Cliquer le bouton [Configuration].

→ L'écran d'ouverture du menu de configuration s'affiche.

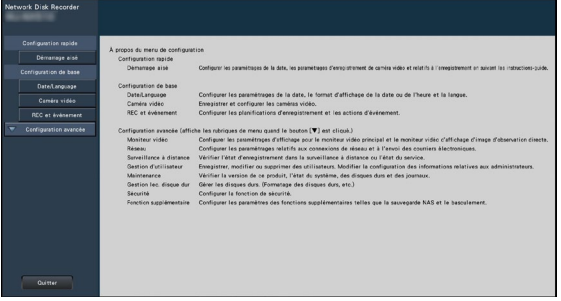

# Saisie à partir du clavier affiché sur l'écran

Utiliser le clavier sur l'écran pour saisir les caractères pour les rubriques de paramétrage. En cliquant sur l'icône [ $\equiv$ ] placée à côté du champ de saisie, le clavier affiché sur l'écran s'affiche et il sera possible de saisir des caractères en cliquant sur les touches de caractères du clavier.

## Écran de clavier affiché sur l'écran

| Champ de saisie |                           |                |                |  |              |             | Menu déroulant de sélection de langue<br>Cliquer sur le bouton [▼] pour<br>sélectionner la langue pour exécuter la<br>saisie des caractères. |   |          |                            |  |     |  |           |  |
|-----------------|---------------------------|----------------|----------------|--|--------------|-------------|----------------------------------------------------------------------------------------------------|---|----------|----------------------------|--|-----|--|-----------|--|
|                 | Clavier - Can<br>$\times$ |                |                |  |              |             |                                                                                                    |   |          |                            |  |     |  |           |  |
|                 |                           |                |                |  |              |             |                                                                                                    |   |          | Supprimer tout<br>Français |  |     |  |           |  |
|                 | &                         | $\theta$       |                |  |              |             | $\theta$                                                                                                    |   |          | ă                          |  | $=$ |  |           |  |
|                 | $\overline{a}$            | $\overline{z}$ | $\mathbf{e}$   |  |              | V           | $\mathbf{u}$                                                                                                    |   | $\Omega$ | $\mathbf{D}$               |  | \$  |  | Supprimer |  |
|                 | $\alpha$                  | s              | d              |  | $\mathbf{q}$ | h           |                                                                                                    | k |          | m                          |  |     |  | A/a       |  |
| $\epsilon$      | w                         | $\mathsf{x}$   | $\mathbf{c}$   |  | $\mathbf b$  | $\mathbf n$ |                                                                                                    |   |          |                            |  |     |  | Suivant   |  |
|                 | @                         |                | $\overline{t}$ |  |              |             |                                                                                                    |   |          |                            |  |     |  | Saisie    |  |
|                 |                           |                |                |  |              |             |                                                                                                    |   |          |                            |  |     |  |           |  |

Bouton [Supprimer tout] Supprime tous les caractères dans le champ de saisie.

### Bouton [←]/[→]

Déplace le curseur dans le champ de saisie dans un sens ou dans l'autre.

### Bouton [Supprimer]

Supprime un caractère pointé par le curseur dans le champ de saisie.

## Bouton [A/a]

Ce bouton modifie les caractères à saisir entre les lettres majuscules et minuscules.

### Bouton [Suivant]

Modifie les touches à afficher pour la saisie de caractères. Les touches affichées sont modifiées comme suit :

Touches pour la langue sélectionnée par le menu déroulant de sélection de langue → Caractères de combinaison → Spéciaux caractères

### Bouton [Saisie]

Détermine les caractères saisis et ferme le clavier affiché sur l'écran.

#### Remarque :

- Les opérations de base sont également appliquées à la fenêtre « Ouverture » et la fenêtre d'enregistrement de licence.
- Cliquer sur le bouton [×] pour fermer la fenêtre sans déterminer les caractères saisis.

# <span id="page-9-0"></span>Menu de configuration

L'exécution de chaque rubrique de paramétrage dans le menu de configuration doit être faite à l'avance pour pouvoir utiliser cet enregistreur.

Le menu de configuration a les niveaux suivants pour les rubriques de paramétrage. À partir de « Démarrage aisé », les paramétrages minimums requis pour commander l'enregistreur seront effectués, mais les autres paramétrages resteront sur la valeur par défaut. À la page [Configuration de base] ou [Configuration avancée], les paramétrages peuvent être personnalisés en conformité avec une variété de modes de commande.

Ce qui suit est un exemple de menu de configuration qui décrit les caractéristiques et les opérations.

Le menu de configuration s'affichera en cliquant sur le bouton [Configuration] (☞ Page [8\)](#page-7-1) dans le coin supérieur droit de l'écran opérationnel sur le moniteur vidéo principal.

Les boutons des pages de configuration seront affichés dans la colonne de gauche du menu de configuration.

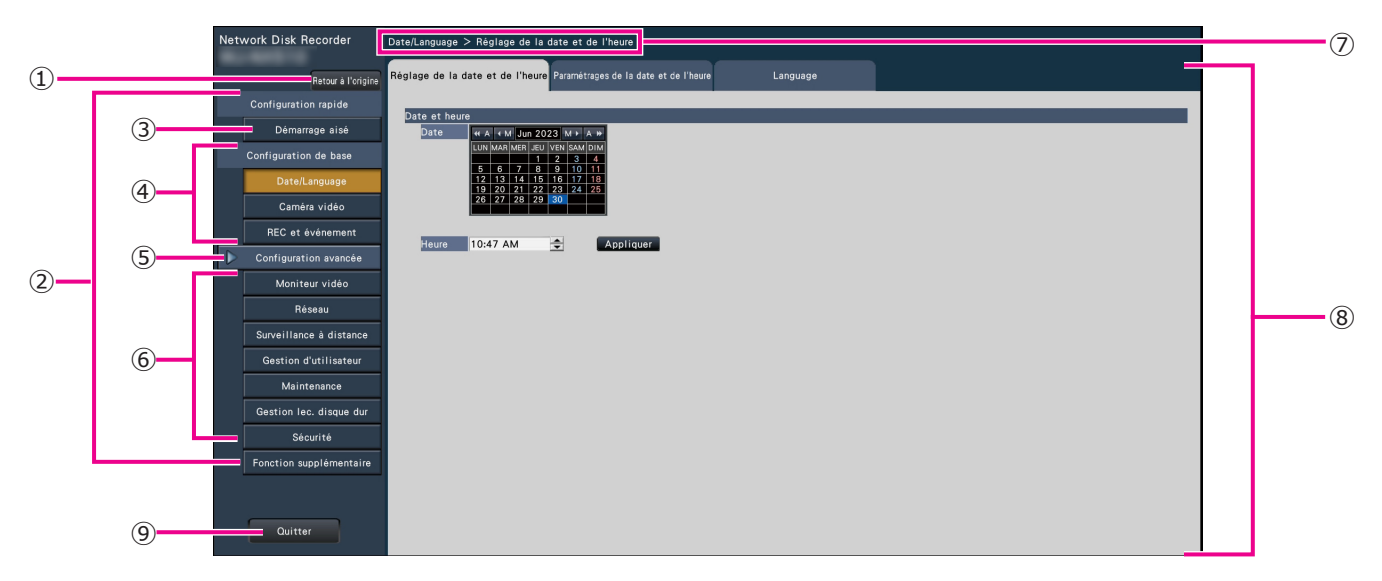

#### **➀** Bouton [Retour à l'origine]

Il est possible de retourner à l'écran d'ouverture (☞ Page [8](#page-7-1)) du menu de configuration à partir de n'importe quelle page de configuration.

#### **➁** Panneau de menu de configuration

Affiche des boutons des pages de configuration.

#### **➂** Bouton [Démarrage aisé]

Il est possible de configurer les paramètres minimum requis pour utiliser l'enregistreur, comme la date et l'heure et l'enregistrement de caméra vidéo.

#### **➃** [Configuration de base] – Boutons de page de configuration

Chaque page « Configuration de base » sera affichée.

#### **➄** Bouton [Configuration avancée]

Les boutons pour ouvrir les pages de configuration correspondante du menu « Configuration avancée » seront affichés. En cliquant encore une fois sur ce bouton, les boutons seront cachés.

#### **➅** [Configuration avancée] - Boutons de page de configuration

Chaque page « Configuration avancée » sera affichée.

#### **➆** Affichage hiérarchique

Le nom de la page de configuration actuelle sera affichée dans la hiérarchie. Le nom de l'onglet sera également inclus.

#### **➇** Page de configuration

Affiche chaque page de configuration. Si la page de configuration actuelle est composée de deux ou de plusieurs onglets, il est possible de changer l'affichage des pages en cliquant sur les onglets.

#### **➈** Bouton [Quitter]

Appliquer les paramétrages à l'enregistreur, puis fermer le menu de configuration pour retourner à l'écran opérationnel (☞ Page [12](#page-11-0)).

Sauf dans certains cas, les descriptions dans le présent document suivent l'affichage hiérarchique et les pages de configuration.

#### Important :

• Si les paramétrages sont appliqués, tous les utilisateurs qui ont accédés à l'appareil seront obligés de le quitter.

# <span id="page-10-0"></span>Organigramme des opérations

- Des connaissances professionnelles et une expérience du réseau et de l'HDD sont nécessaires pour les réglages et les modifications de l'opération.
- Le moniteur principal est requis pour les réglages.
	- \* Les réglages peuvent être effectués via un navigateur Web sur le PC (voir l'Manuel d'utilisation).
- Le PC est nécessaire pour lire l'Informations importantes, l'Manuel d'utilisation et les paramètres de la caméra.

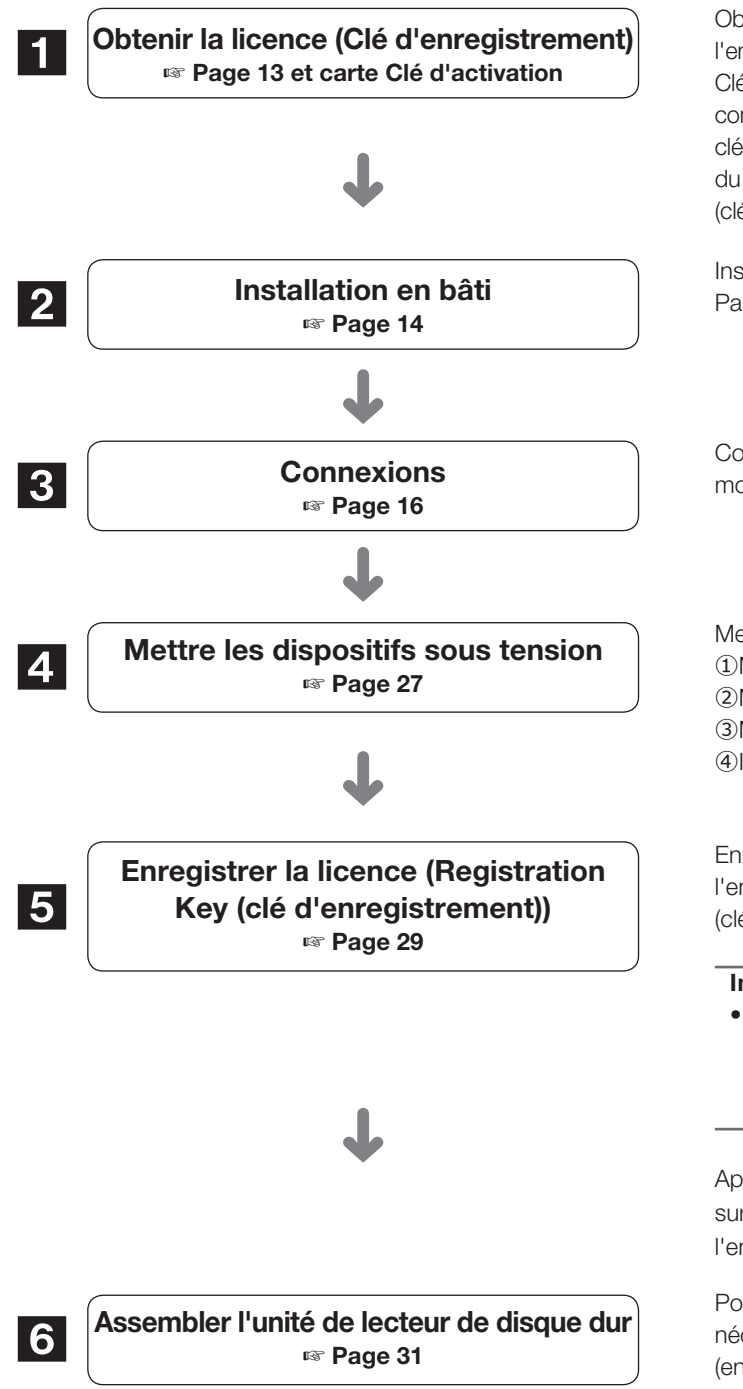

Obtenez le "Registration Key (clé d'enregistrement)" de l'enregistreur en suivant les instructions sur la carte d'activation Clé incluse. Pour augmenter le nombre de caméras connectées ou pour utiliser la fonction sécurisée, obtenez la clé d'enregistrement de la licence supplémentaire en fonction du kit supplémentaire approprié (option). Le "Registration Key (clé d'enregistrement)" obtenu sera utilisé à l'étape 5.

Installez l'enregistreur dans le rack. Passez à l'étape <sup>3</sup> lorsqu'il n'est pas installé dans le rack.

Connectez l'unité d'extension, la caméra, la souris, le PC, le moniteur, câble d'entrée/sortie d'alarme, etc. à ce produit.

Mettez sous tension pour lancer dans l'ordre suivant. Mettez la caméra et le moniteur sous tension. Mettez sous tension l'unité d'extension. Mettre l'alimentation de l'enregistreur sous tension. Inscrivez-vous en tant qu'administrateur.

Enregistrez l'Registration Key (clé d'enregistrement) de l'enregistreur. Si nécessaire, enregistrez le "Registration Key (clé d'enregistrement)" pour chaque kit supplémentaire.

#### Important:

• Assurez-vous d'enregistrer le "Registration Key (clé d'enregistrement)" de l'enregistreur. Si le "Clé d'enregistrement" de l'enregistreur n'est pas enregistré, le kit supplémentaire ne peut pas être enregistré.

Après l'enregistrement, cliquez sur le bouton [Redémarrer] sur l'écran d'enregistrement de la licence pour redémarrer l'enregistreur et activer la licence.

Pour installer un disque dur dans l'enregistreur, il est nécessaire d'assembler un Unité de lecteur de disque dur (enfermer le disque dur dans l'Boîte de lecteur de disque dur).

# <span id="page-11-0"></span>Organigramme des opérations (suite)

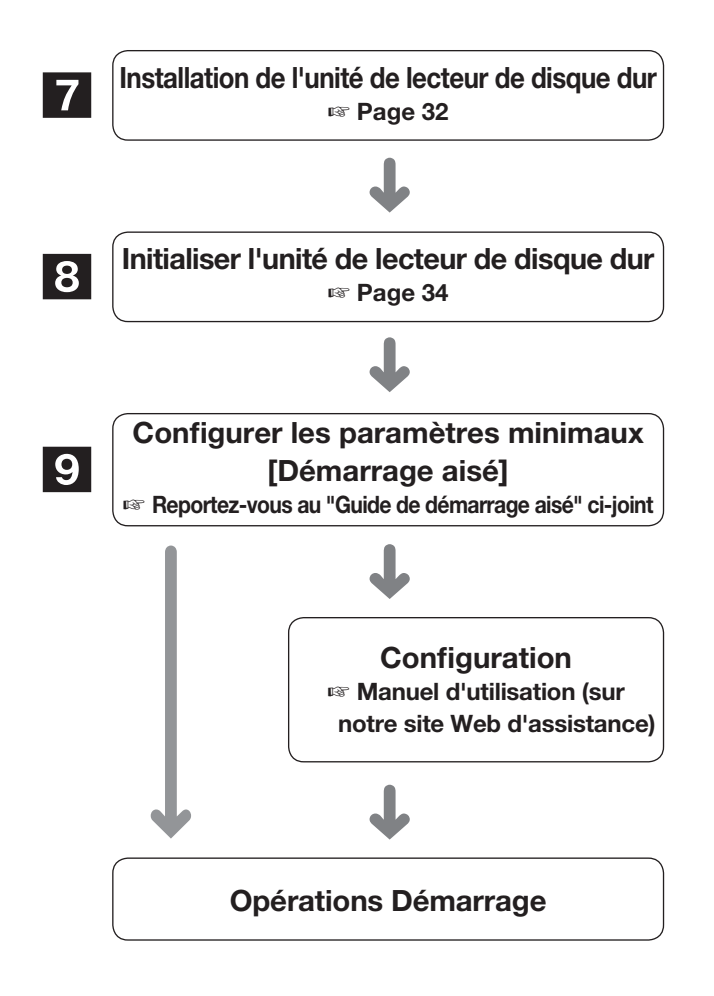

Retirer le "Support de fixation d'unité de lecteur de disgue dur" de l'enregistreur et sortez le Unité de lecteur de disque dur. Le "Support de fixation d'unité de lecteur de disgue dur" retiré est nécessaire lors du transport de l'enregistreur. Conservez-le dans un endroit approprié.

Initialiser l'unité de lecteur de disque dur.

Enregistrez la date et l'heure et les caméras sur "Démarrage aisé". Lorsqu'il n'est pas nécessaire de modifier d'autres paramètres par défaut, il est possible de démarrer les opérations.

Si nécessaire, effectuez les réglages détaillés pour chaque fonction.

Lorsque l'image de la caméra est affichée sur le moniteur principal ou le navigateur Web sur le PC et peut être enregistrée ou lue, l'enregistreur est prêt à fonctionner.

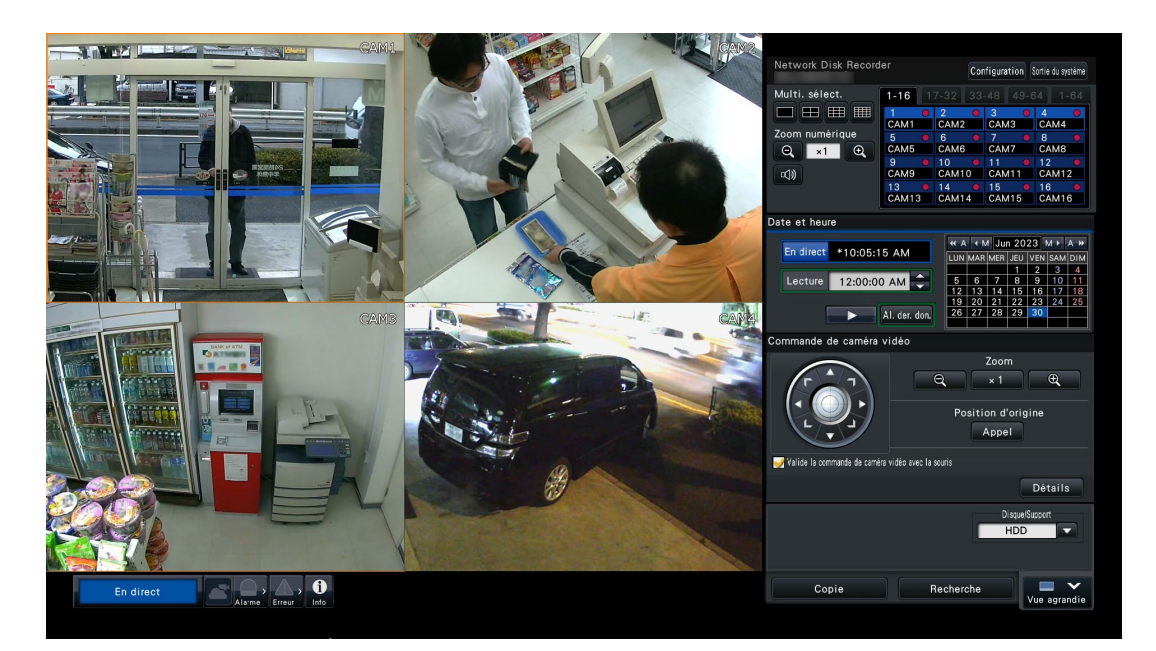

Exemple d'écran opérationnel

# <span id="page-12-1"></span><span id="page-12-0"></span>1 Obtenir la licence (Clé d'enregistrement)

Gardez la "Carte d'Activation Clé" incluse dans l'enregistreur à proximité.

Obtenez le "Registration Key (clé d'enregistrement)" de l'enregistreur en suivant les instructions sur la carte d'activation Clé incluse.

Pour augmenter le nombre de caméras connectées, obtenez le numéro de clé d'enregistrement de la licence de caméra supplémentaire en fonction de l'Kit caméra additionnelle (option).

Pour utiliser la fonction sécurisée, obtenez le numéro de clé d'enregistrement de la licence sécurisée supplémentaire selon l'Kit de communication sécurisé (option).

\* Chaque kit supplémentaire est la "carte Clé d'activation" avec "le numéro d'identification de l'enregistreur, le numéro d'identification d'activation" pour la licence supplémentaire applicable.

Note:

• Un PC ou un smartphone accessible à Internet est nécessaire pour acquérir le numéro de clé d'enregistrement.

# <span id="page-13-1"></span><span id="page-13-0"></span>2 Installation en bâti

Installez l'enregistreur dans un rack 19- pouces standard EIA (Profondeur : 550 mm ou plus).

#### Note:

- Usage quatre vis M5 × 12 mm (à se procurer localement) pour installer l'enregistreur dans un rack.
- L'illustration sur cette page est schématique. Détails de la forme sont omis.

# Procédure d'installation

### Étape 1

#### Retirer les cinq pieds en caoutchouc du bas de l'enregistreur.

Usage un tournevis pour retirer les vis qui maintiennent les pieds en caoutchouc.

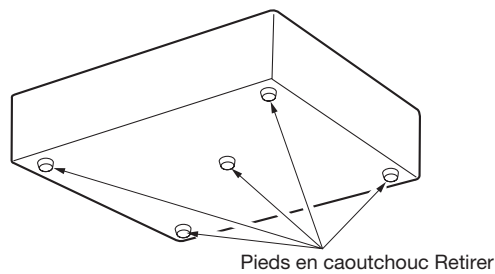

### Étape 2

#### Fixez les poignées du rack (fournies) aux supports de montage du rack (fournis).

Fixez-les à l'aide des vis (fournies) (×4) et des rondelles (fournies) (×4) pour la poignée du rack.

Couple de serrage : 2.0 N·m ~ 2.4 N·m (1.48 lbf·ft ~ 1.78 lbf·ft)

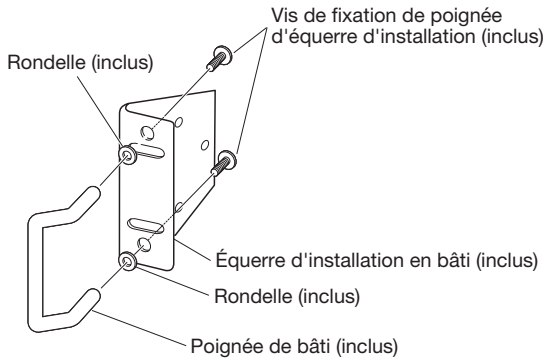

Note:

• Le support de montage en rack (inclus) comporte deux types de trous de fixation pour régler la saillie du rack avant. Usage l'un ou l'autre en fonction des conditions d'installation.

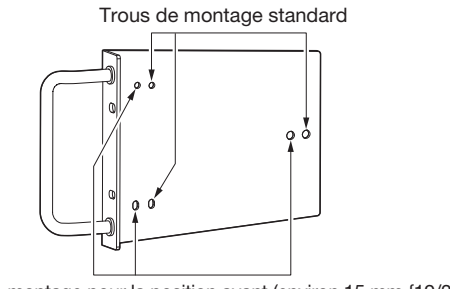

Trous de montage pour la position avant (environ 15 mm {19/32 pouces})

### Étape 3

Placez les supports de montage en rack (fournis) des deux côtés de l'enregistreur et fixez-les avec la vis de fixation du support de montage en rack (fournie) (×6).

Fixez-les à l'aide de la vis de fixation du support de montage en rack (fournie) (×6).

Couple de serrage : 0.88 N·m ~ 1.08 N·m (0.65 lbf·ft ~ 0.80 lbf·ft)

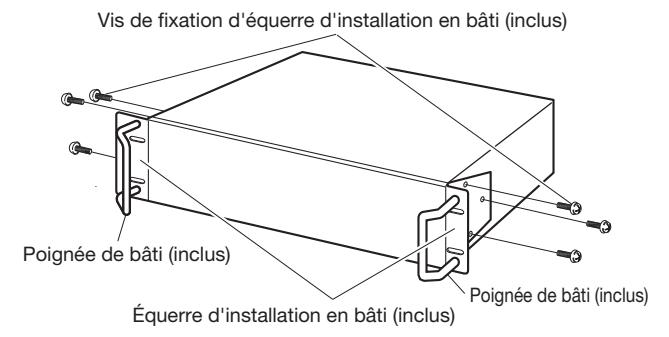

Étape 4

#### Installez l'enregistreur dans le rack à l'aide des quatre vis de montage du rack.

Fixez à l'aide des vis de montage en rack (×4).

Couple de serrage :  $2.0 \text{ N} \cdot \text{m} \sim 2.4 \text{ N} \cdot \text{m}$  (1.48 lbf $\cdot \text{ft} \sim 1.78$  lbf $\cdot \text{ft}$ )

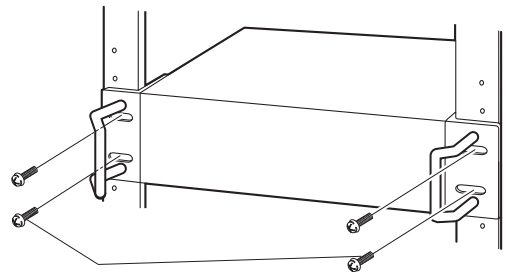

Vis Installation en bâti (M5 × 12 mm, à se procurer localement)

#### Important:

- La plage de température de fonctionnement de ce produit est de 0 °C  $\sim$  +45 °C {32 °F  $\sim$  113 °F}. \* Les HDD se détériorent à des températures élevées,
	- affectant leur durée de vie. Il est recommandé d'utiliser le produit à une température d'environ +25 °C {77 °F}.
- Les mesures suivantes doivent être prises lors de l'installation du rack pour s'assurer que le produit est utilisé dans la plage de température de fonctionnement.
	- Installez un ventilateur ou un autre équipement pour abaisser la température à l'intérieur du rack.
	- 嵣 Laissez une distance d'au moins 1U (44 mm {1-23/32 pouces}) entre le haut et le bas du produit.
	- 嵣 Ne placez pas de portes à l'avant du rack et ne bloquez pas les côtés.
- L'enregistreur pèse plus de 10 kg {22.1 lbs}. Veillez à ne pas laisser tomber l'enregistreur lors de son installation dans un rack. Une chute peut causer des dommages, une déformation de l'enregistreur ou des blessures.

# <span id="page-14-0"></span>Positionnement dans le bâti

Il s'agit d'un exemple dans lequel l'enregistreur et l'unité d'extension (WJ - HXE410, WJ - HXE400, unités max 5) sont installés dans le rack. Connectez l'enregistreur et l'unité d'extension à l'aide du câble de connexion (1.5 m {4 pieds 11 pouces}) fourni avec l'unité d'extension. (☞ Page [20\)](#page-19-1)

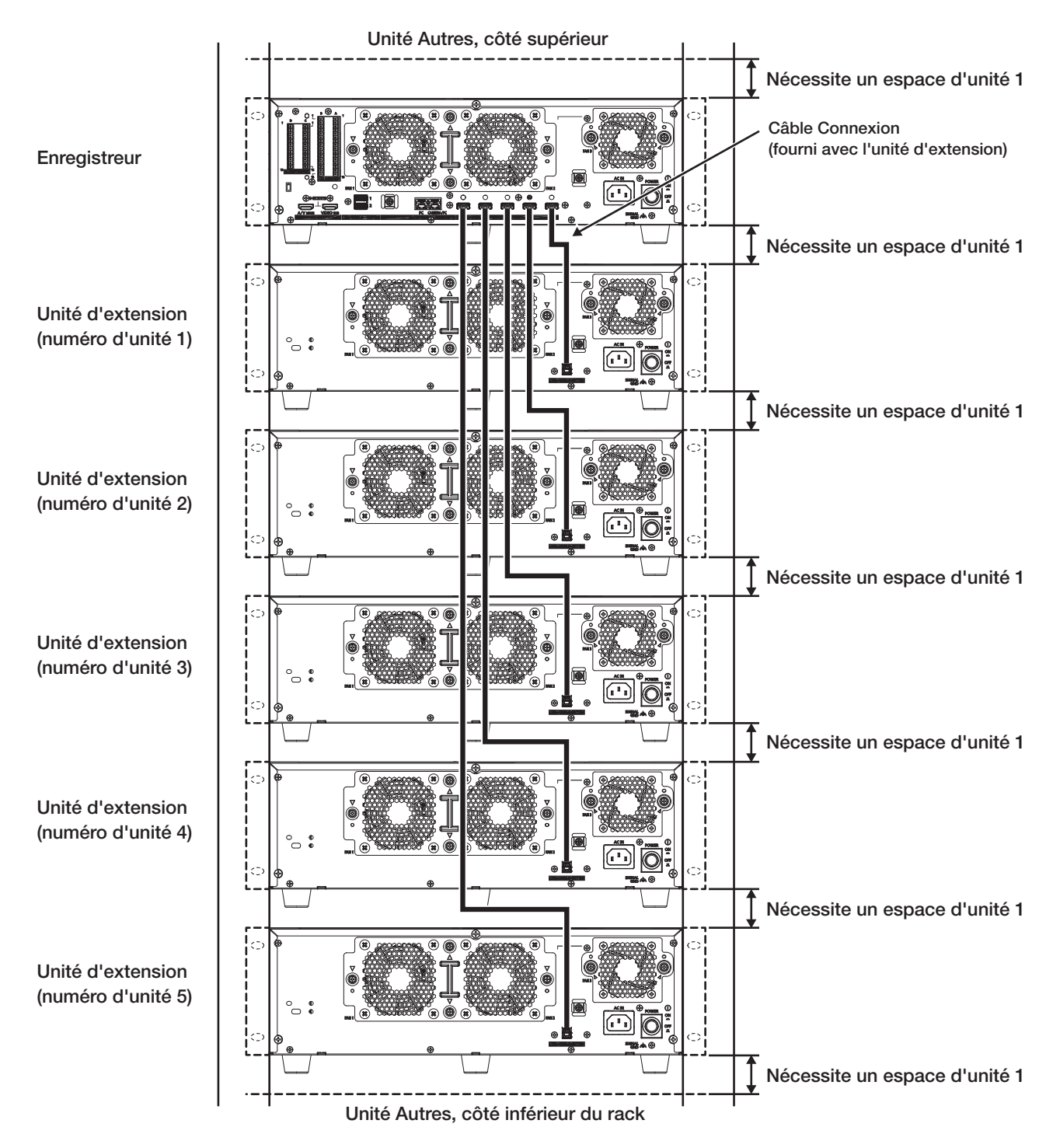

#### Note:

- Lors de l'installation de l'enregistreur dans le rack, laissez un espace de 1U (44 mm {1-23/32 pouces}) au-dessus et au-dessous de l'enregistreur ou de l'unité d'extension pour la ventilation.
- Le numéro d'unité de l'unité d'extension connectée est le même que le numéro du connecteur de stockage externe de l'enregistreur.

# <span id="page-15-2"></span><span id="page-15-1"></span><span id="page-15-0"></span>Connexion des caméras vidéo et d'une souris

Jusqu'à 128 caméras (NX510), 64 caméras (NX410) peuvent être connectées à l'Port [Camera/PC] de l'enregistreur via un PoE Commutateur de réseau (acheté localement).

Usage un câble Ethernet (droit) pour connecter l'enregistreur et le PoE Commutateur de réseau. Connectez la souris fournie au port de connexion de la souris à l'avant de l'enregistreur.

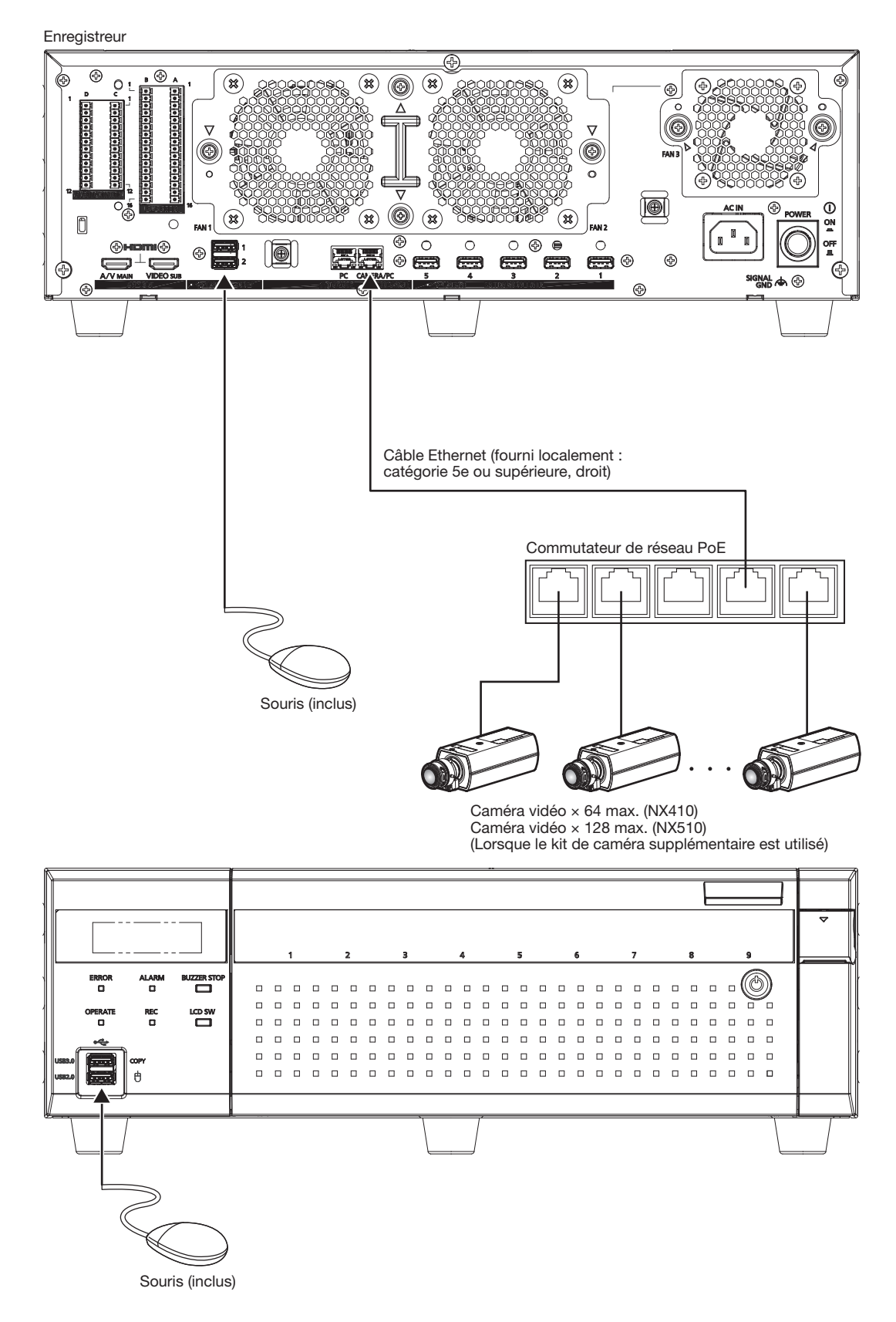

# <span id="page-16-1"></span><span id="page-16-0"></span>Connexion des moniteurs vidéo

Le moniteur principal (HDMI), qui affiche les images en direct ainsi que les images de lecture et les menus de réglage, est connecté à la borne HDMI (AV MAIN) à l'aide d'un câble HDMI (fourni localement). Le moniteur secondaire (HDMI) est également connecté à la borne HDMI (VIDEO SUB) à l'aide d'un câble HDMI (fourni localement).

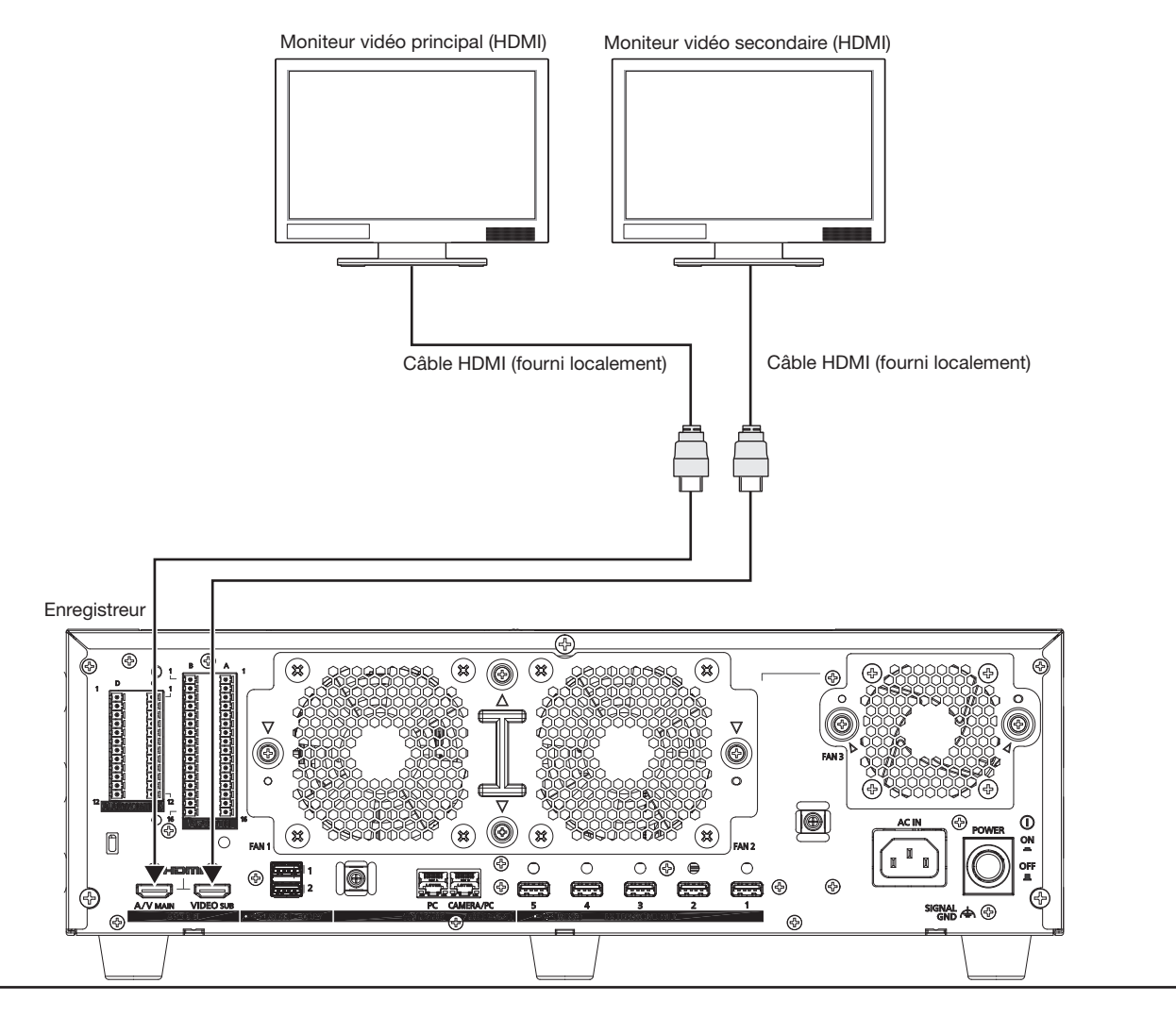

#### Note:

- Usage "Câble HDMI® de vitesse Élevé". Lorsque le moniteur principal est utilisé en 4K/25P(30P), utilisez un câble HDMI compatible 10.2 Go/s.
- Pour maintenir des performances stables sans détériorer la qualité de l'image, utilisez un câble HDMI 5 m {16 pieds 5 pouces} ou plus court.
- Son est émis par le moniteur principal et non par le moniteur secondaire.

# <span id="page-17-0"></span>Connexion d'un ordinateur personnel

## Quand l'ordinateur personnel et la caméra vidéo sont sur le même réseau

Lorsque le PC et la caméra sont configurés sur le même réseau, connectez le PC à l'Port [Camera/PC].

Enregistreur

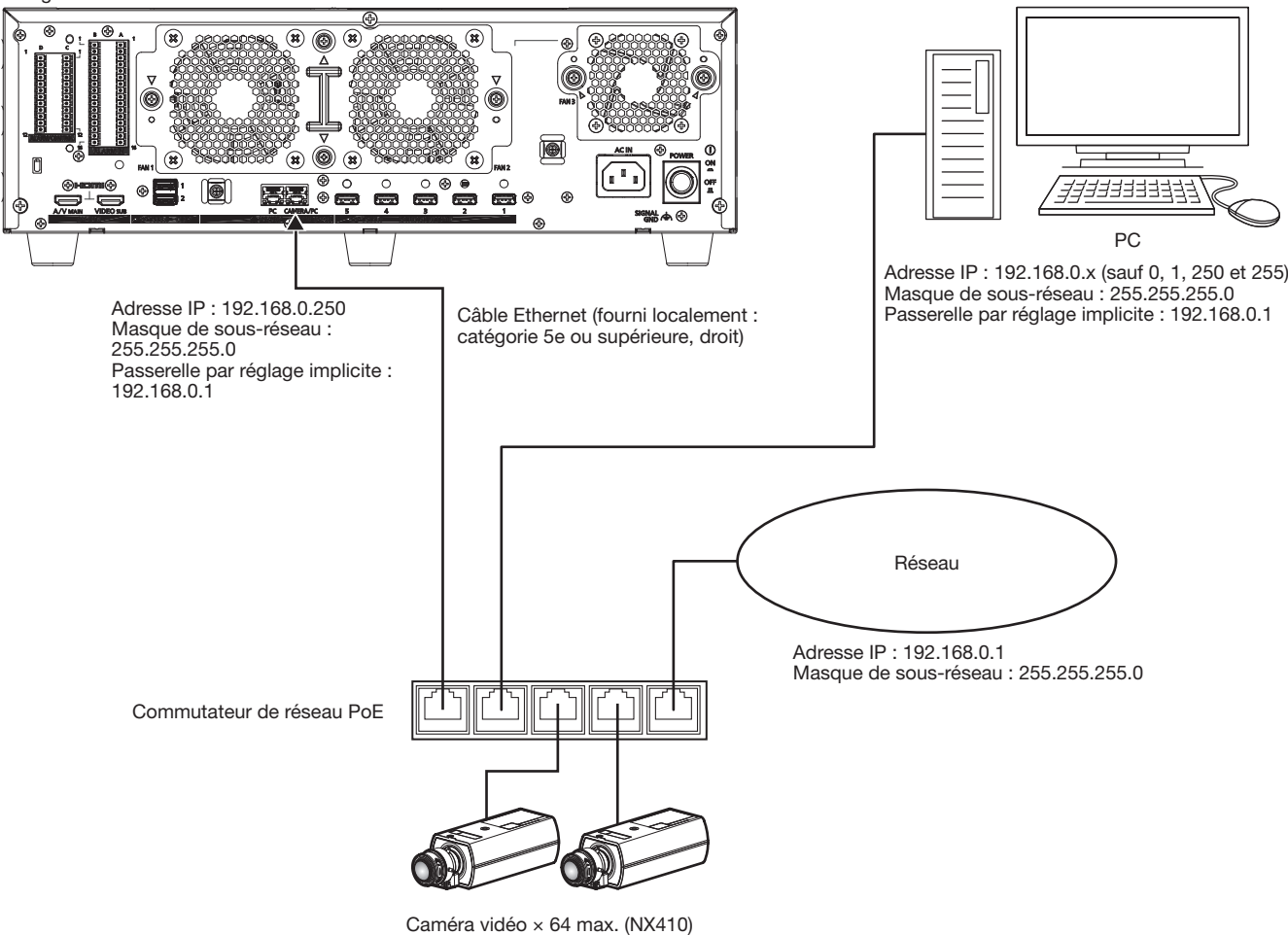

Caméra vidéo × 128 max. (NX510) (Lorsque le kit de caméra supplémentaire est utilisé)

# Quand l'ordinateur personnel et la caméra vidéo sont sur des réseaux différents

Lorsque le PC et la caméra sont configurés sur des réseaux différents, connectez le PC à l'Port [PC].

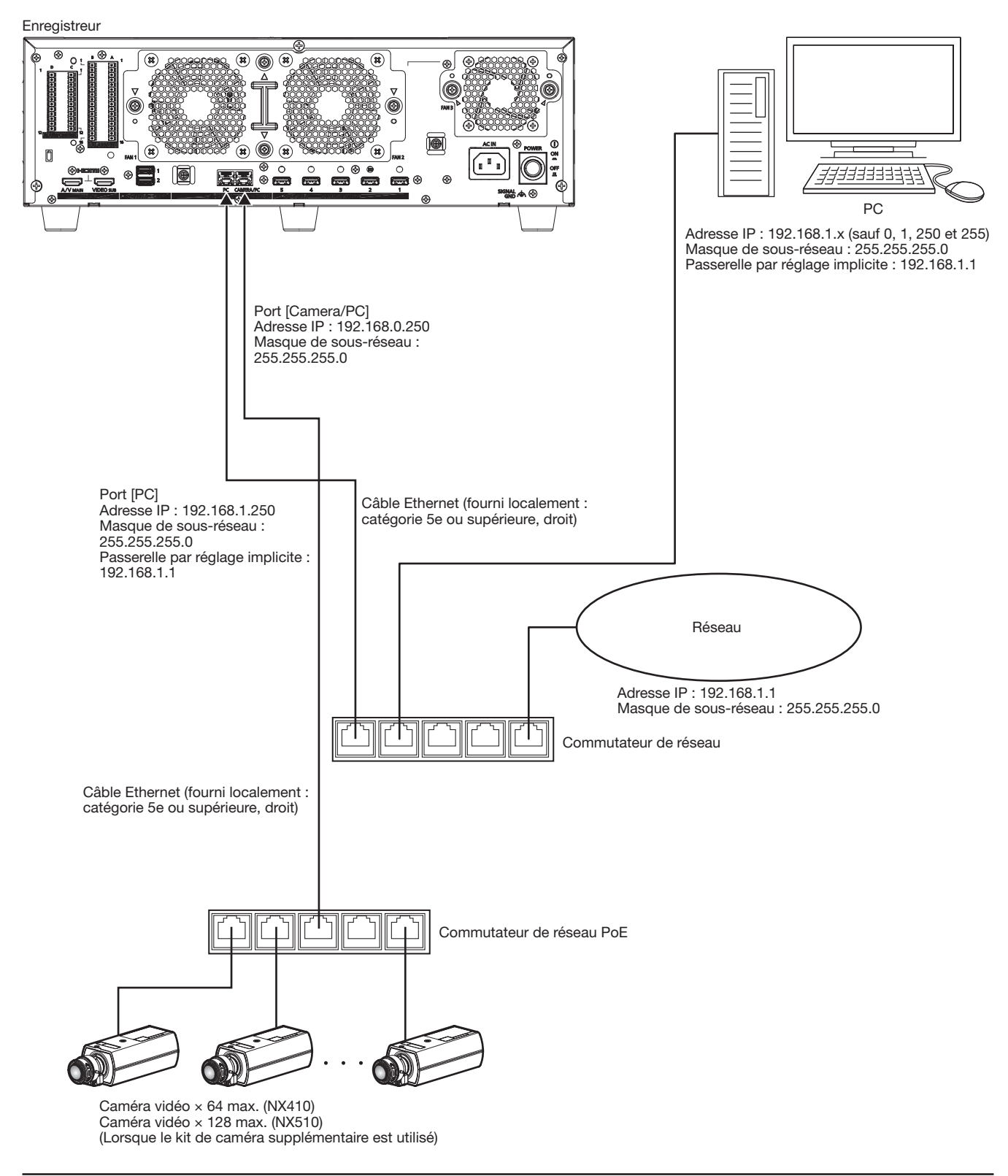

#### Note:

• Caméra vidéo doit être connecté à la caméra/Port [PC]. Si la caméra est connectée à l'Port [PC], la caméra ne sera pas détectée automatiquement.

# <span id="page-19-1"></span><span id="page-19-0"></span>Connexion d'unités d'extension

Jusqu'à des unités d'extension 5 peuvent être connectées à un seul enregistreur. Connectez l'enregistreur et l'unité d'extension à l'aide du câble de connexion inclus dans l'unité d'extension. Connectez les unités d'extension comme indiqué dans l'illustration ci-dessous. Reportez-vous également aux manuels de l'unité d'extension.

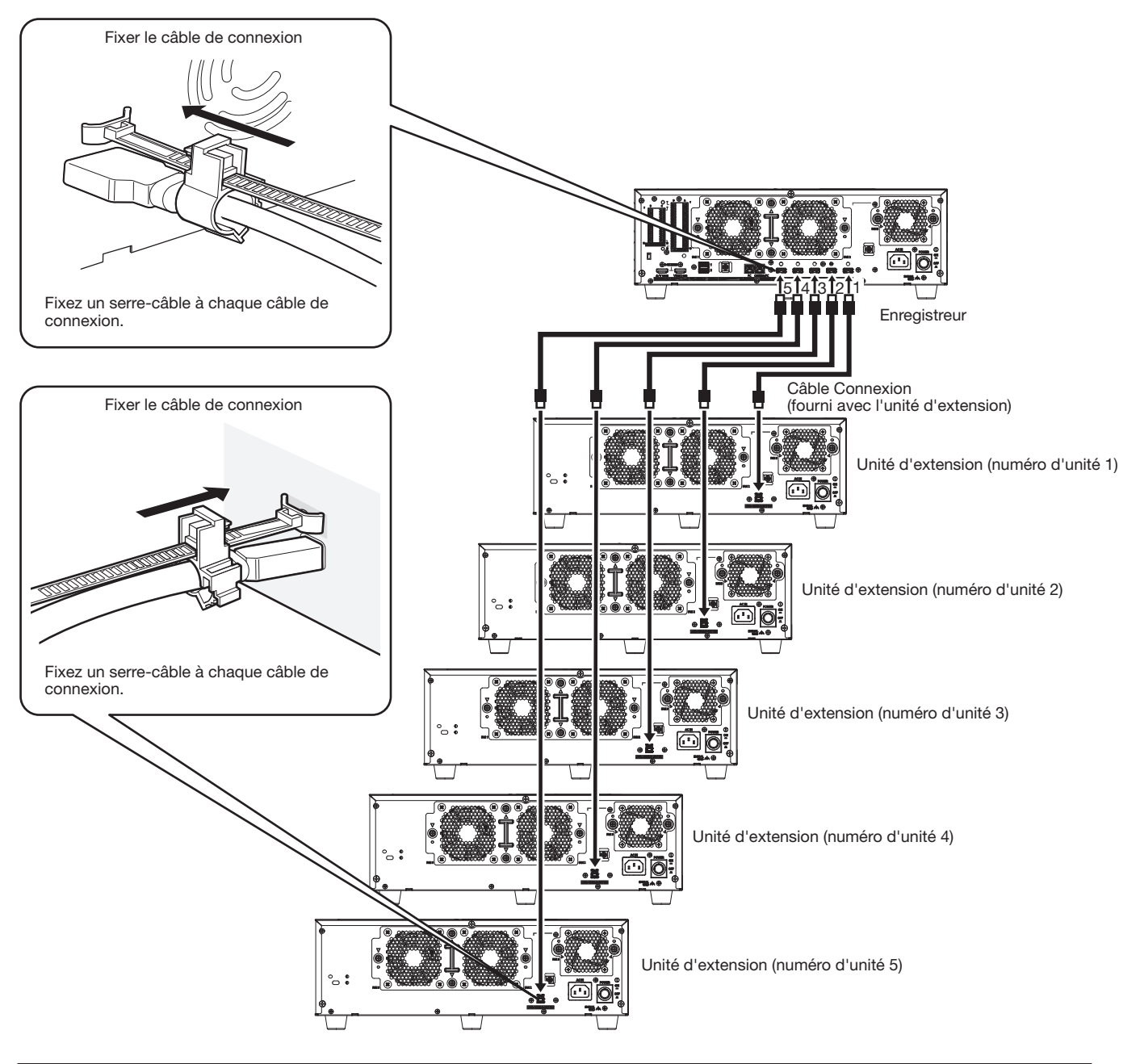

#### Important:

- Usage uniquement le câble de connexion dédié fourni avec l'unité d'extension lors de la connexion de l'enregistreur et de l'unité d'extension.
- Fixez fermement le câble de connexion à l'aide du serre-câble inclus dans l'unité d'extension. Lorsque le câble n'est pas fermement connecté ou lorsqu'il est déconnecté, le système peut devenir instable ou l'enregistrement peut échouer. Reportez-vous au mode d'emploi de l'unité d'extension pour plus de détails sur la manière d'installer le serre-câble.
- Ne pas enrouler le câble dans une bobine.

# <span id="page-20-0"></span>Comment se servir des bornes du connecteur ALARM/CONTROL

Les connecteurs ALARM/CONTROL à l'arrière sont utilisés lors de la connexion d'un périphérique externe tel qu'un capteur qui émet des signaux d'alarme ou lors de l'installation d'un périphérique d'alarme externe tel qu'un buzzer ou une lampe à l'extérieur. Insérez le câble non armé dans la fiche terminale fournie (12 broches) puis montez-le sur le connecteur ALARM/CONTROL à l'arrière. \* Le câble doit être un fil simple ou torsadé avec AWG 26~16 et une longueur exposée de 9 mm {11/32 pouces}.

#### ALARME/CONTRÔLE connecteur à l'arrière

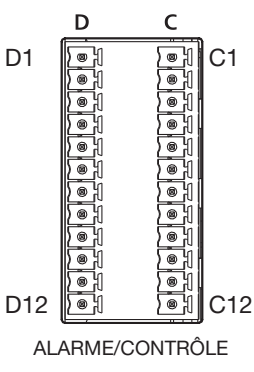

#### Connexions de câbles

de la borne.

- ② Serrez la vis lorsque le câble est complètement inséré dans le trou ① Desserrez la vis de la borne souhaitée sur la fiche de borne.
- ③ Monter la fiche terminale avec le câble connecté sur l'ALARM/Prise du connecteur CONTROL à l'arrière.

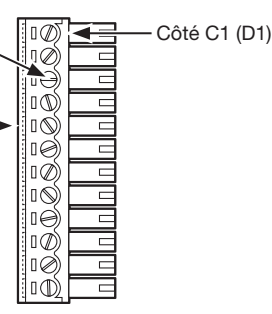

Prise Borne (12 broches)

#### Réseau de broches

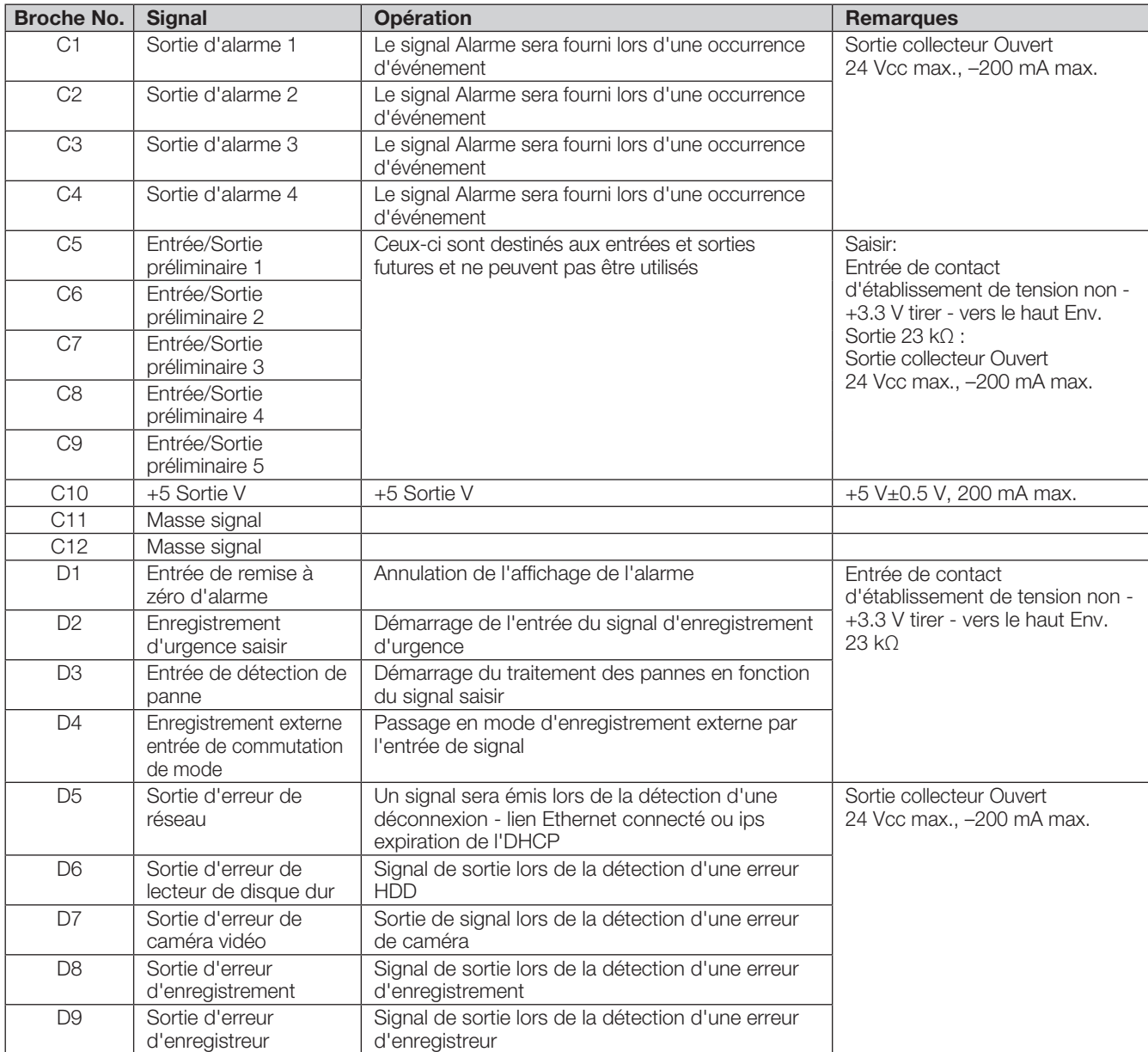

# **3 Connexions (suite)**

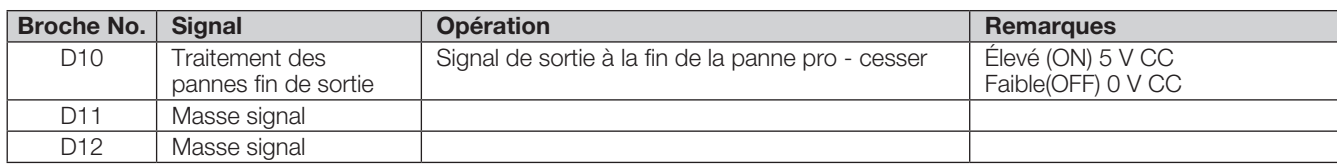

\* Reportez-vous à "À propos des journaux d'erreurs et des journaux réseau" (☞ Manuel d'utilisation) pour plus d'informations sur chaque sortie d'erreur.

## Exemple de connexion pour un enregistrement d'urgence

Lorsque le commutateur externe est activé, l'enregistrement d'urgence démarre.

Durée d'enregistrement et le taux d'enregistrement pour l'enregistrement d'urgence diffèrent selon les réglages de "Urgence rec." dans le menu de configuration. (Reportez-vous à l'Manuel d'utilisation.)

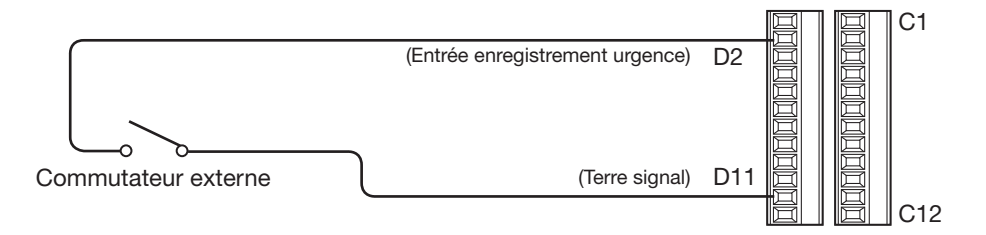

## Exemple de connexion de commutation de mode d'enregistrement externe

Lorsque le commutateur externe est activé, le programme d'enregistrement sera commuté et l'enregistrement commencera. Le programme d'enregistrement peut être défini en sélectionnant "Ext." pour "Horaire" de "Planification" dans le menu de configuration. (Reportez-vous à l'Manuel d'utilisation.)

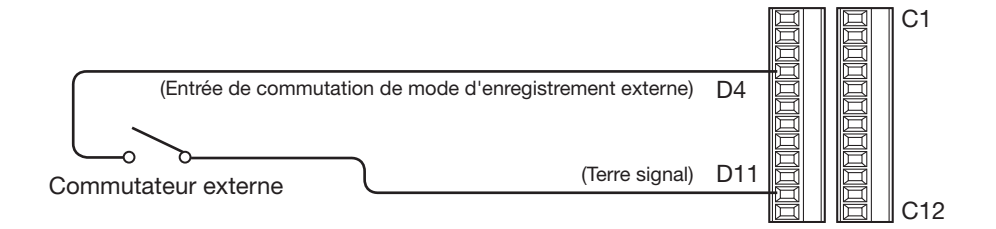

## Exemple de connexion de sortie de commande

Lorsqu'un dispositif d'alarme tel qu'un buzzer ou une lampe est connecté, le signal de sortie de la borne D5~9 peut être utilisé pour notifier l'état en faisant retentir un buzzer ou en allumant une lampe.

L'exemple suivant est celui d'une connexion avec l'Sortie d'erreur de lecteur de disque dur (borne D6).

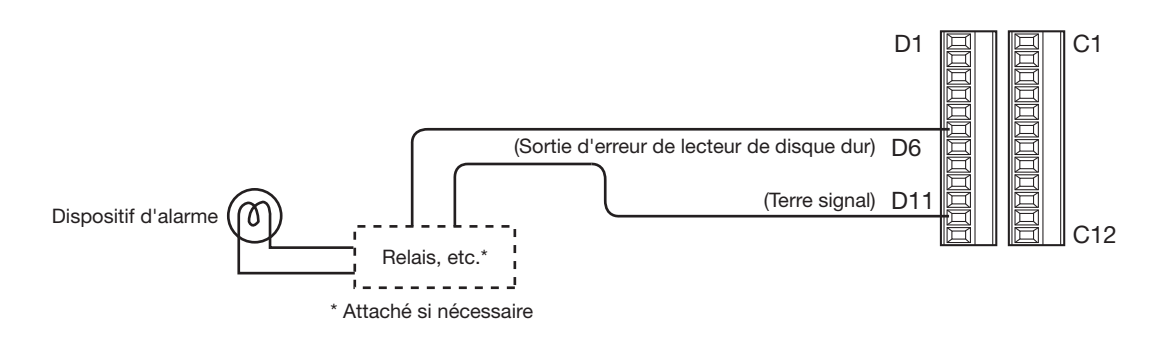

# Connexion avec un système d'alimentation sans interruption (UPS))

Il s'agit d'un exemple de connexion avec le système d'alimentation sans coupure (ci-après, UPS) à installer pour se protéger d'une panne de courant.

Lorsqu'un signal est fourni aux bornes d'entrée de détection de panne depuis l'UPS, le traitement interne (arrête l'enregistrement en toute sécurité) commencera à couper l'alimentation électrique de l'enregistreur.

Une fois le traitement interne terminé, le signal sera émis de la sortie de fin de traitement de panne vers l'UPS et l'enregistreur sera prêt à être éteint.

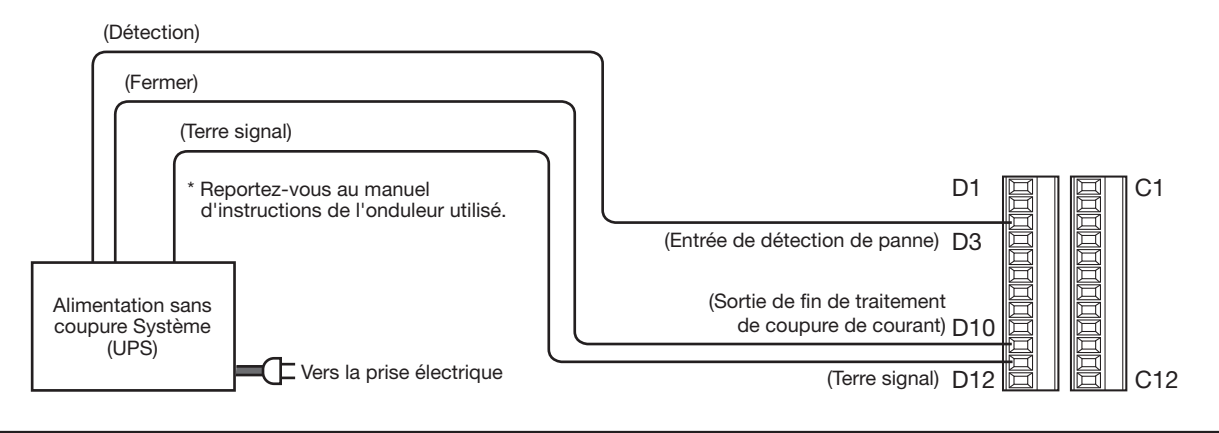

#### Important:

- Assurez-vous d'utiliser un onduleur qui fournit une sortie d'onde sinusoïdale.
- N'utilisez pas un onduleur qui fournit une onde carrée. Cela pourrait endommager l'enregistreur.

# <span id="page-23-1"></span><span id="page-23-0"></span>Comment se servir des bornes du connecteur ALARM IN

Comment utiliser les bornes de ALARM IN Les bornes ALARM IN à l'arrière sont utilisées lors de la connexion d'un appareil externe tel qu'un capteur qui émet des signaux d'alarme. Insérez le câble non armé dans la prise de borne fournie (16 broches) puis montez-le sur la borne ALARM IN à l'arrière.

\* Le câble doit être un fil simple ou torsadé avec AWG 26~16 et une longueur exposée de 9 mm {11/32 pouces}.

\* Attachez les câbles des connecteurs ALARM/CONTROL et des connecteurs ALARM IN et fixez-les avec le serre-câble (inclus). Reportez-vous à « Principaux Contrôle d'exploitation et leurs fonctions » de l'Informations importantes pour plus d'informations.

Borne ALARM IN à l'arrière

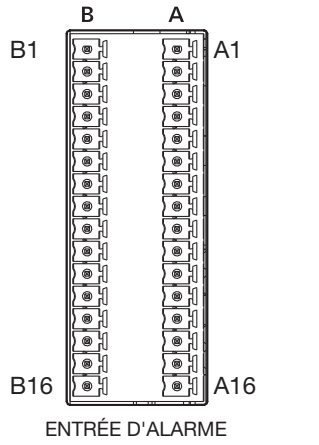

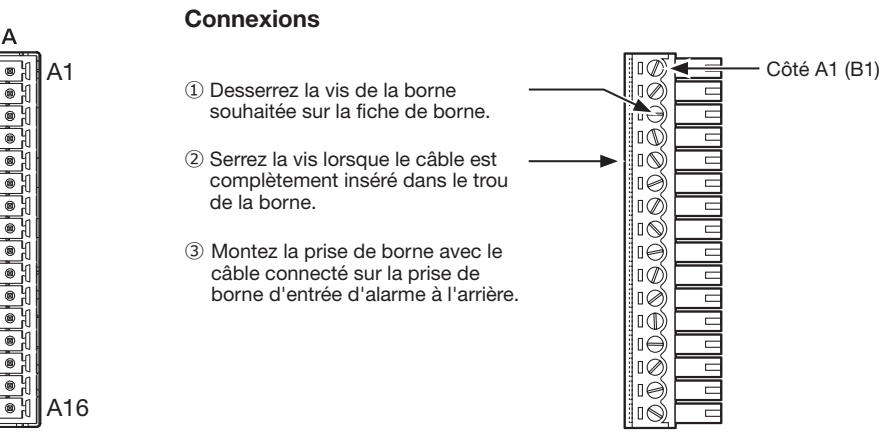

Prise Borne (16 broches)

#### Réseau de broches

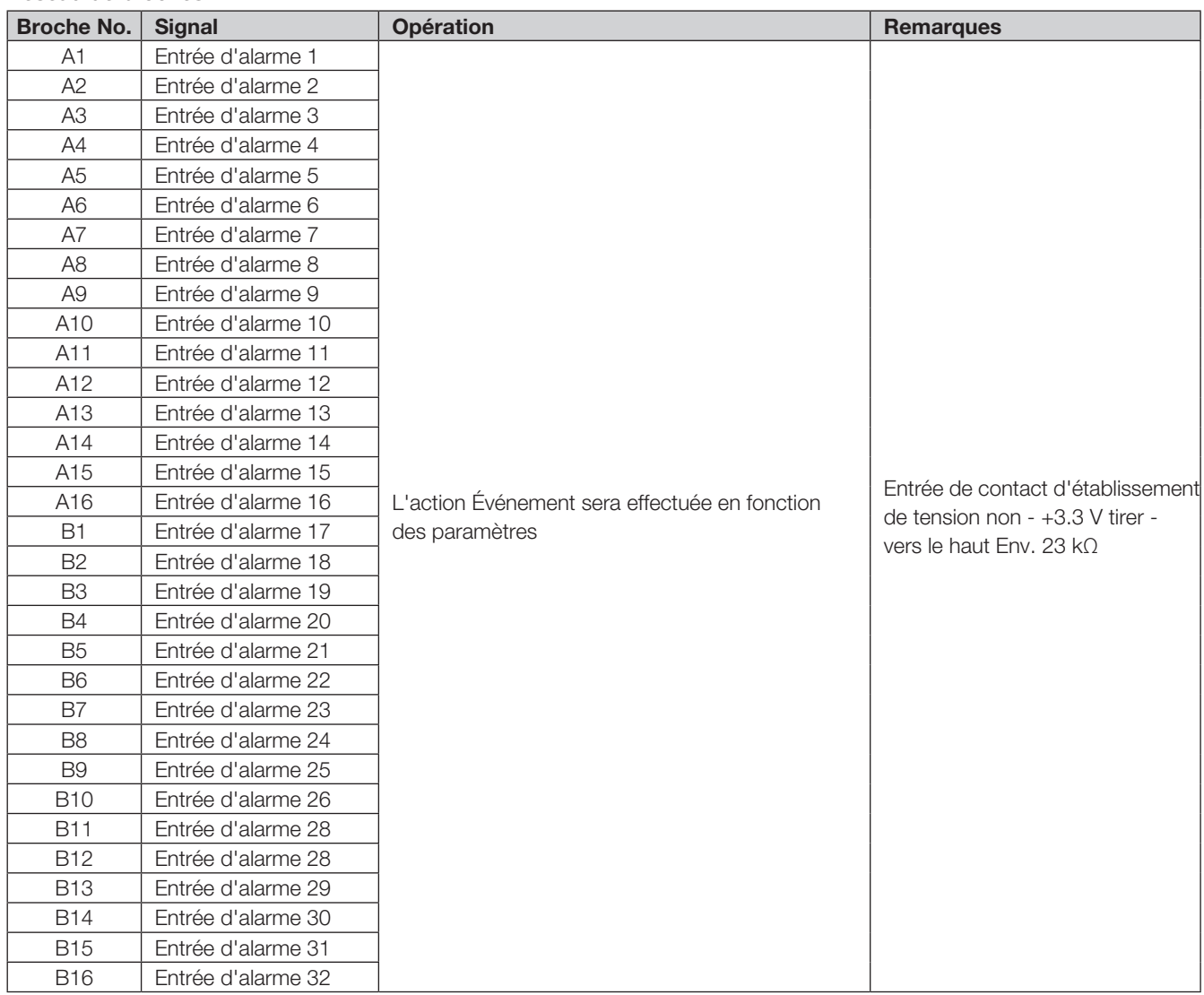

# Exemple de connexion d'alarme

Lorsqu'un signal de sortie de l'autre appareil est fourni à la borne A1~A16, B1~B16 (Entrée d'alarme 1 à 32), l'enregistrement ou une action d'alarme sera effectué conformément aux réglages. Lorsqu'un dispositif d'alarme tel qu'un buzzer, une lampe, etc., est installé à l'extérieur, connectez-le à la borne C2 (Sortie d'alarme 2).

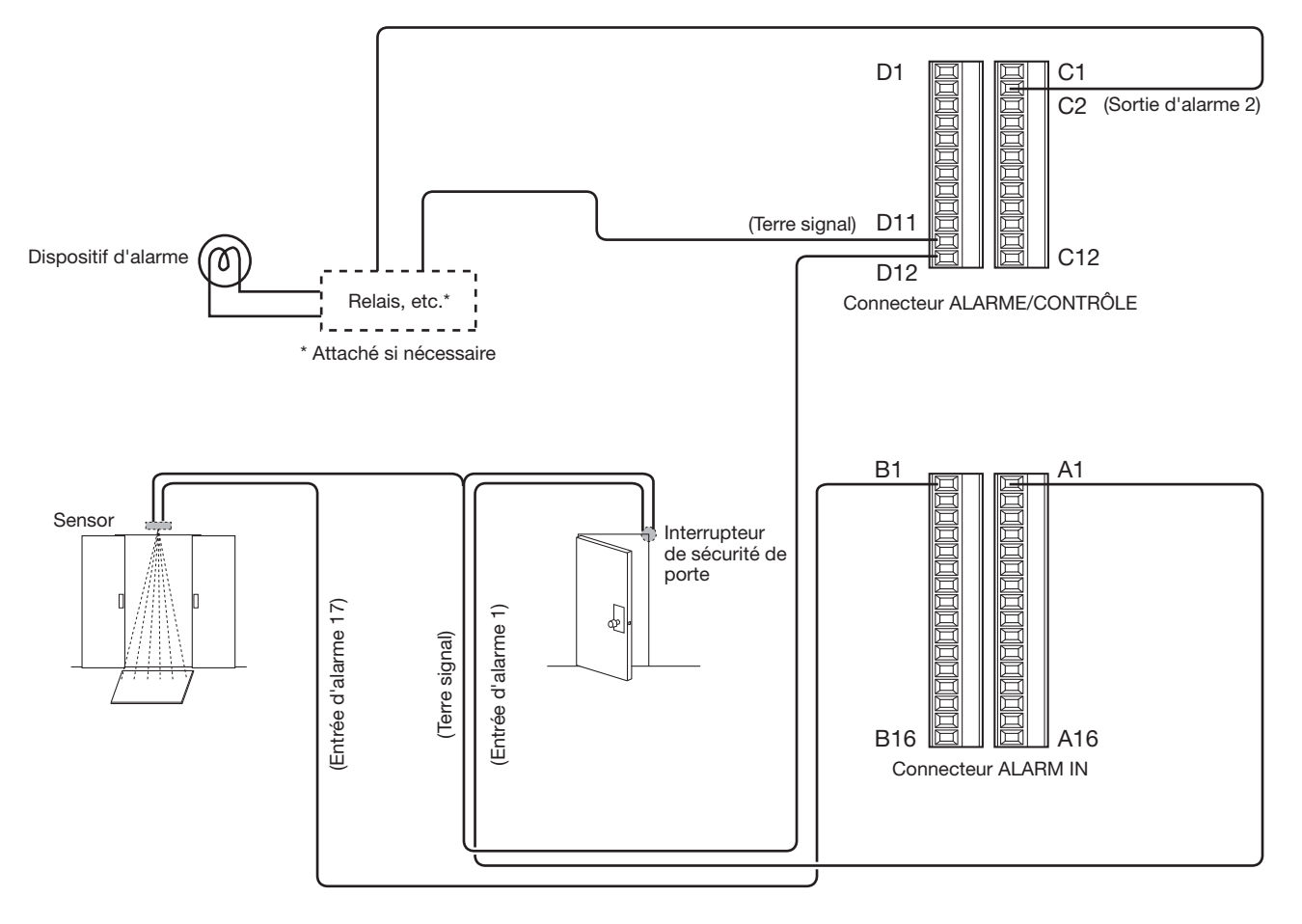

# <span id="page-25-0"></span>Temporisation et polarités du connecteur ALARM/CONTROL

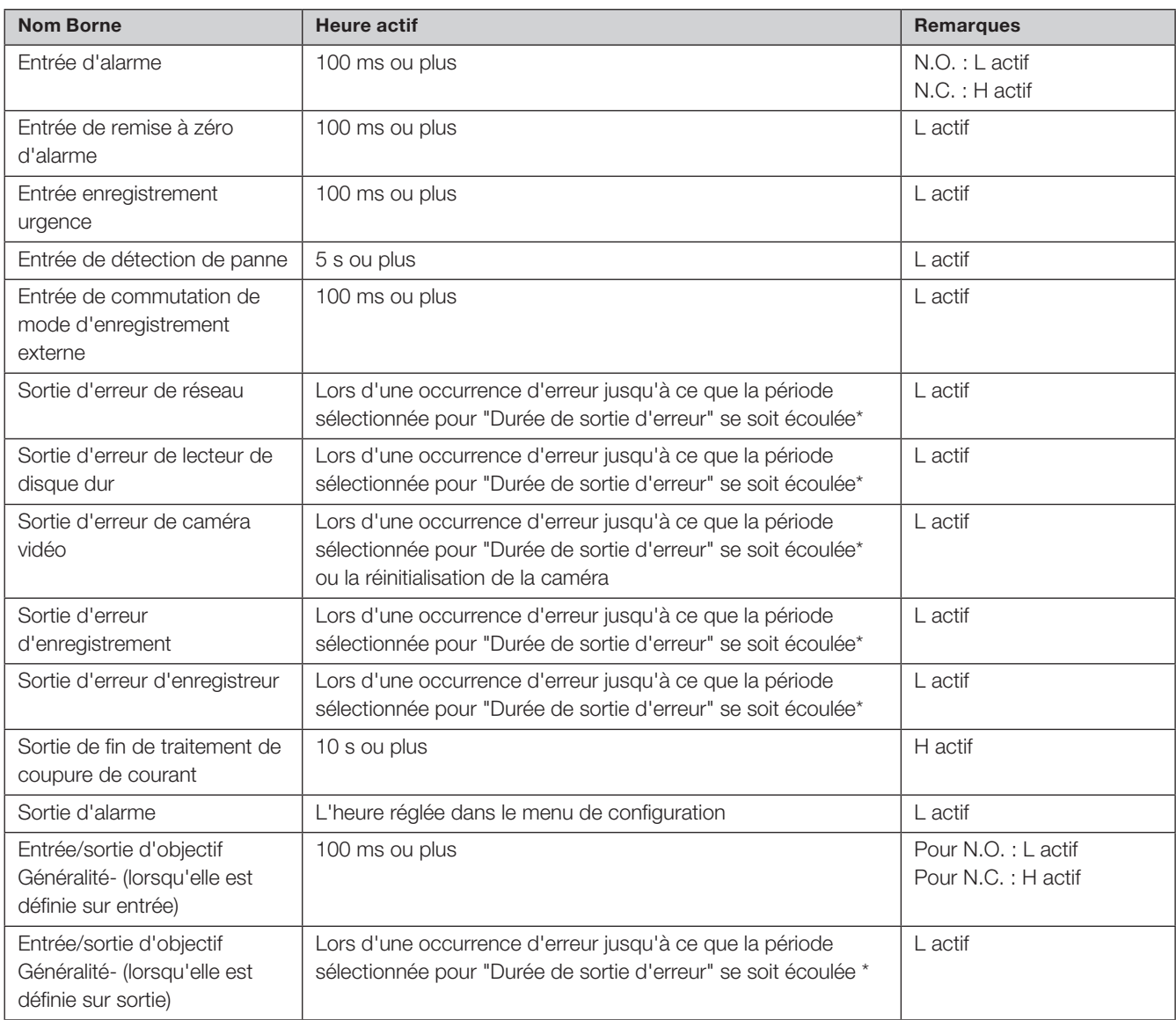

\* La durée de la sortie d'erreur est configurée dans le menu "Configuration avancée" - la page "Maintenance" - "Configuration de système" du menu de configuration. (☞ Manuel d'utilisation)

#### Note:

• Pendant "L actif (Faible actif)", la logique sera mise en œuvre lorsque le niveau de tension du signal est bas.

• Pendant "H actif (Élevé actif)", la logique sera mise en œuvre lorsque le niveau de tension du signal est élevé.

# <span id="page-26-2"></span><span id="page-26-1"></span><span id="page-26-0"></span>Mettre l'alimentation de l'enregistreur sous tension

Mettre l'alimentation de l'enregistreur sous tension. Tout d'abord, mettez le moniteur sous tension. Lorsque vous utilisez l'enregistreur pour la première fois, enregistrez la licence de l'enregistreur. (☞ Page [29\)](#page-28-1)

#### Important:

• Lors de l'utilisation d'unités d'extension, connectez toutes les unités d'extension aux cordons d'alimentation et mettez toutes les unités d'extension sous tension avant de mettre l'enregistreur sous tension.

### Étape 1

Connectez le cordon d'alimentation fourni à l'entrée du cordon d'alimentation sur le panneau arrière de l'enregistreur et insérez la fiche d'alimentation dans une prise dont les caractéristiques sont les suivantes. 100 V - 240 V CA, 50 Hz/60 Hz

#### Appuyez sur l'interrupteur [POWER].

→ L'indicateur [OPERATE] à l'avant de l'enregistreur s'allume, la vérification du système démarre et la fenêtre de démarrage s'affiche sur le moniteur principal.

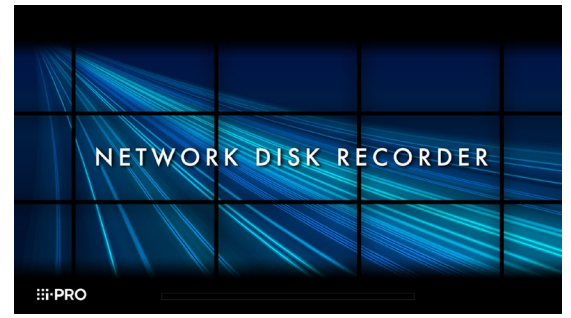

#### Important:

- Ne coupez jamais l'alimentation de l'enregistreur pendant le démarrage.
- Insérez complètement le cordon d'alimentation dans l'entrée du cordon d'alimentation afin qu'il ne se desserre pas ou ne sorte pas.
- Fixez fermement le cordon d'alimentation à 15 cm à 20 cm {5-7/8 à 7-7/8 pouces} de la prise avec le serrecâble inclus pour empêcher le câble de se débrancher.

# Comment réparer le cordon d'alimentation

Fixez le cordon d'alimentation à une distance de 15 cm à 20 cm {5-7/8 à 7-7/8 pouces} du connecteur à l'aide de la pince de cordon d'alimentation incluse passée à travers le support de pince.

Fixez le cordon d'alimentation de sorte qu'il ne bloque pas la sortie du ventilateur de refroidissement.

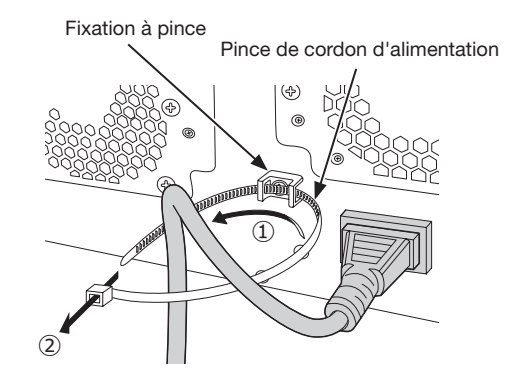

- ①Passez la pince du cordon d'alimentation à travers le support de pince.
- ②Faites un anneau avec la pince du cordon d'alimentation comme indiqué sur l'illustration pour serrer le cordon d'alimentation.

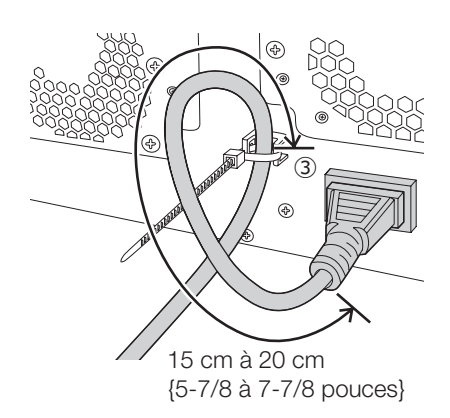

③Serrez le cordon d'alimentation à 15 cm à 20 cm {5-7/8 à 7-7/8 pouces} du connecteur et fixez-le au support de serrage.

Coupez la partie inutile du serre-câble d'alimentation si nécessaire.

### <span id="page-27-1"></span><span id="page-27-0"></span>Étape 2

La fenêtre d'enregistrement de l'administration s'affiche sur le moniteur principal.

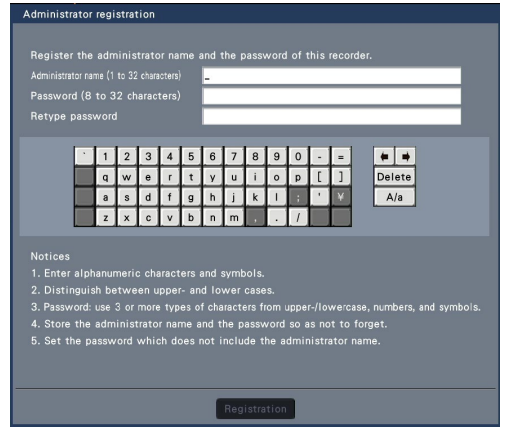

Saisie un administrateur, un mot de passe et une confirmation de mot de passe en suivant les instructions à l'écran, puis cliquez sur [Enregistrement].

#### Mesures de précaution sur la mémorisation du nom d'administrateur et du mot de passe

Si vous oubliez le nom d'administrateur et le mot de passe définis, vous devez initialiser\* l'enregistreur. Une fois l'enregistreur initialisé, tous les réglages sont supprimés. Conservez les informations sur le nom d'administrateur et le mot de passe dans un endroit sûr où personne d'autre que vous ne peut les voir. \* Contact votre revendeur pour l'initialisation.

### Étape 3

Si la licence de l'enregistreur n'a pas encore été enregistrée, le message vous demandant d'enregistrer le "Registration Key (clé d'enregistrement)" s'affichera après l'achèvement de la vérification du système et l'enregistrement de l'administrateur.

#### Cette fenêtre n'apparaîtra pas après que la clé Registration Key (clé d'enregistrement) soit enregistrée.

Se référer à la carte Activation Key Card (carte de clé d'activation) sur la facon d'obtenir la clé Registration Key (clé d'enregistrement) fournie.

Si le "Registration Key (clé d'enregistrement)" pour l'enregistreur n'a pas encore été enregistré, enregistrez le "Registration Key (clé d'enregistrement)" en suivant les procédures de la page [29.](#page-28-1)

#### Note:

• Si le "Registration Key (clé d'enregistrement)" de l'enregistreur est enregistré une fois, le message vous demandant d'enregistrer le "Registration Key (clé d'enregistrement)" ne s'affichera plus la prochaine fois.

# (Quand l'alimentation de l'enregistreur est coupée)

Suivez la procédure ci-dessous pour couper l'alimentation.

#### Important:

• Lors de l'utilisation d'unités d'extension, mettez l'enregistreur hors tension avant d'éteindre les unités d'extension.

### Étape 1

Pendant l'enregistrement, réglez "Mode d'enregistrement" sur l'onglet [Configuration avancée] sous "REC et événement" sous [Basic Configuration] de Menu de configuration à "Arrêt" pour arrêter tous les enregistrements. (☞ Manuel d'utilisation)

### Étape 2

Appuyez sur l'interrupteur [POWER] après avoir confirmé que l'indicateur [Enregistrement] est éteint.

→ L'indicateur [OPERATE] à l'avant de l'enregistreur s'éteint.

#### Important:

• Retirerdébranchez la fiche de la prise si vous n'utilisez pas l'enregistreur pendant une longue période.

#### Note:

• Assurez-vous d'effectuer l'opération pour démarrer l'enregistrement (sélectionnez "Activé" pour "Mode d'enregistrement") après avoir remis l'enregistreur sous tension.

<span id="page-28-1"></span><span id="page-28-0"></span>Lors de la première utilisation de l'enregistreur, de l'utilisation de la fonction sécurisée ou de l'augmentation du nombre de caméras à connecter, il est nécessaire d'enregistrer la licence de l'enregistreur (Registration Key (clé d'enregistrement)).

#### Important:

- Entrée dans les cas suivants, l'enregistreur doit être redémarré en cliquant sur le bouton [Redémarrer]. Les licences ne seront pas effectives tant que l'enregistreur n'aura pas été redémarré.
- 嵣 Lorsque l'Registration Key (clé d'enregistrement) de l'enregistreur est enregistré
	- 嵣 Lorsque la licence du kit de caméra supplémentaire est ajoutée
- Les caméras vidéo ajoutées doivent être enregistrées sur "Démarrage facile" (☞ Reportez-vous au "Guide de démarrage aisé" inclus) ou sur l'onglet "Enregistrement de caméra vidéo".

Chaque valeur de réglage est la valeur par défaut. Configurez chaque paramètre en fonction de vos besoins.

#### Étape 1

#### Obtenez le "Registration Key (clé d'enregistrement)" pour l'enregistreur en suivant les instructions sur la "carte d'activation Clé" incluse.

Pour ajouter des caméras, obtenez le numéro de clé d'enregistrement de licence supplémentaire dans l'Kit caméra additionnelle (option). Pour utiliser la fonction sécurisée, obtenez le numéro de clé d'enregistrement de licence supplémentaire dans l'Kit de communication sécurisé (option). Reportez-vous à la "Carte Clé d'activation" pour plus d'informations.

#### Étape 2

Démarrage l'enregistreur. (☞ Page [27\)](#page-26-2)

→ Lorsque la vérification du système est terminée, l'écran de vue large s'affiche sur le moniteur principal.

### Étape 3

Cliquez sur [Configuration] du menu clic droit - dans la zone d'affichage de l'image.

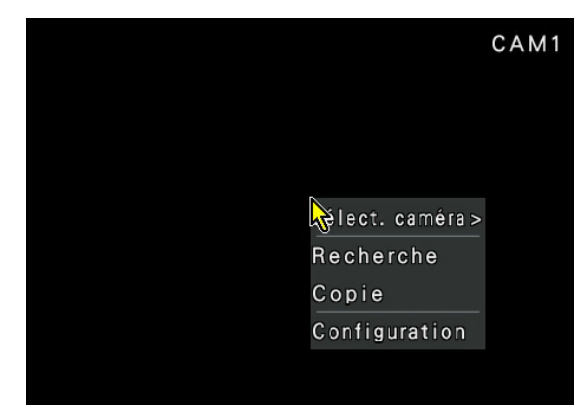

 $\rightarrow$  Le menu de configuration s'affiche.

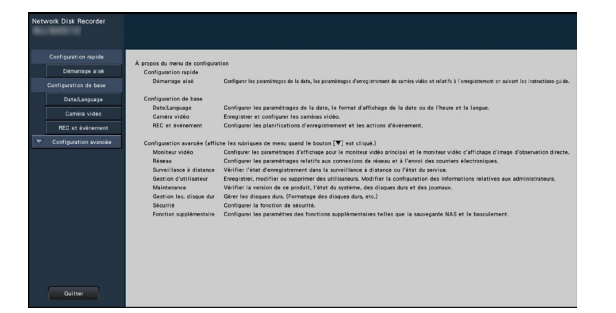

### Étape 4

Cliquez sur [Configuration avancée] - [Maintenance] l'onglet [Gestion de système] du menu de configuration.

→ La page "Gestion de système" s'affiche.

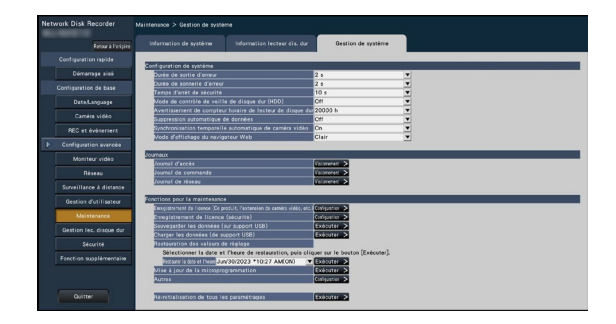

### Étape 5

Cliquez sur le bouton [Configuration >] de [Enregistrement de licence (Ce produit, extension de caméra, etc.)].

→ La fenêtre d'enregistrement s'affiche.

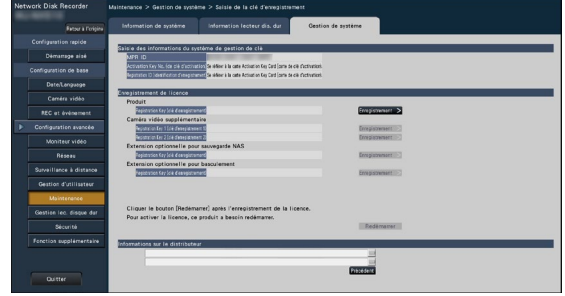

#### Étape 6

Cliquez sur le bouton [Enregistrement >] de "Produit" - "Registration Key (clé d'enregistrement)".

→ La fenêtre "Saisie de la clé d'enregistrement" s'affiche.

### Étape 7

Saisie le "Clé d'enregistrement" pour l'enregistreur dans le champ "Clé d'enregistrement" en utilisant le clavier de l'écran -, et cliquez sur le bouton [Enregistrement].

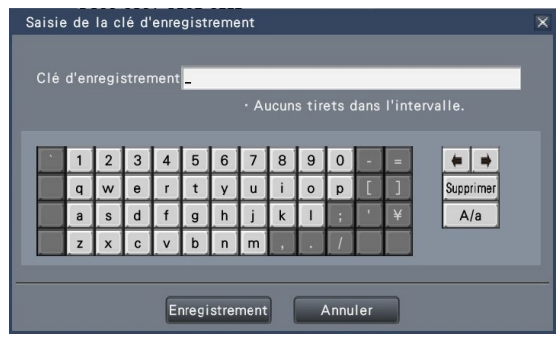

→ La fenêtre "Saisie de la clé d'enregistrement" reviendra à la fenêtre d'enregistrement.

#### Note:

• Lorsqu'un message d'erreur s'affiche, saisissez à nouveau le "Registration Key (clé d'enregistrement)" effectif dans le champ de saisie.

#### Étape 8

Pour augmenter le nombre de caméras connectées, saisissez la clé d'enregistrement de la licence de caméra supplémentaire obtenue à l'étape 1 dans les champs "Registration Key 1 (clé d'enregistrement 1)-2" sous "Caméra vidéo supplémentaire" sur la page "Enregistrement de licence" affichée à l'étape 5. Pour utiliser la fonction sécurisée, cliquez sur le bouton [Configuration >] de [Enregistrement de licence (sécurité)] sous l'écran de gestion du système illustré à l'étape 4, puis entrez la clé d'enregistrement de la licence de communication sécurisée obtenue à l'étape 1 dans le "Registration Key (clé d'enregistrement) 1-128" champs sous "Communication sécurisée" sur la page "Enregistrement de licence".

Les opérations sont les mêmes que celles des étapes 6 et 7.

#### Note:

• Enregistrez d'abord la clé d'enregistrement pour l'enregistreur, puis pour la caméra supplémentaire et les licences de communication sécurisée.

#### Étape 9

Cliquez sur le bouton [Redémarrer] dans la fenêtre d'enregistrement pour enregistrer la licence.

→ L'enregistreur redémarrera et chaque licence entrera en vigueur.

# <span id="page-30-1"></span><span id="page-30-0"></span>6 Assembler l'unité de lecteur de disque dur

Pour installer un disque dur dans l'enregistreur, il est nécessaire d'assembler un Unité de lecteur de disque dur (enfermer le disque dur dans l'Boîte de lecteur de disque dur). L'Unité de lecteur de disque dur est conçu pour installer/ retirer facilement le disque dur dans/de l'enregistreur. Contact votre revendeur concernant l'achat, l'installation et le remplacement des disques durs.

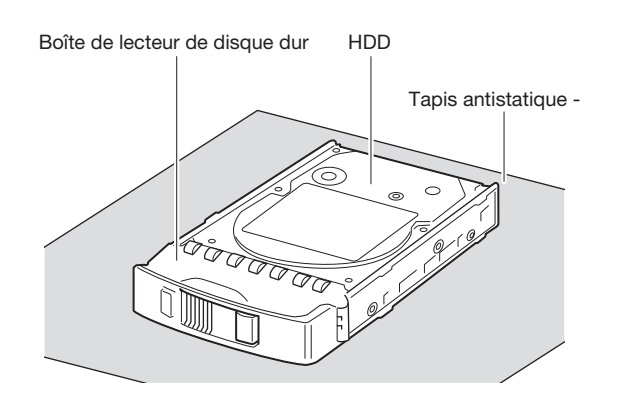

#### Important:

- Les disques durs sont des appareils de précision. Avant d'installer les disques durs, lisez la section "Lecteur de disque dur" d'Mesures de précaution dans les informations importantes ainsi que ce qui suit.
	- Avant de toucher un disque dur, libérez l'électricité statique de votre corps à l'aide d'un bracelet de mise à la terre antistatique -, etc.

Même après avoir libéré de l'électricité statique, tenez le disque dur par le côté lorsque vous le transportez. Pour éviter d'endommager le disque dur à cause de l'électricité statique, ne touchez pas la carte de circuit imprimé et les connecteurs du disque dur.

- Usage un tapis antistatique et un bracelet de mise à la terre antistatique - lors de l'installation/du remplacement des disques durs.
- Lors de l'installation des disques durs, utilisez un tournevis à faible couple - ou un tournevis dynamométrique pour serrer les vis au couple spécifié.

### Étape 1

Fixez les deux côtés du disque dur avec l'Boîte de lecteur de disque dur dédié à l'aide des 4 vis fournies pour l'installation de l'Boîte de lecteur de disque dur. Couple de serrage des vis : 0.49 N·m (5 kgf·cm) (utiliser un tournevis à faible couple - ou un tournevis dynamométrique)

Vis de fixation de lecteur de disque dur pour l'Boîte de lecteur de disque dur

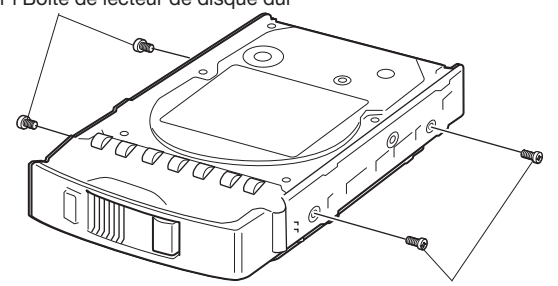

Vis de fixation de lecteur de disque dur pour l'Boîte de lecteur de disque dur

# <span id="page-31-1"></span><span id="page-31-0"></span>**7 Installation de l'unité de lecteur de disque dur**

# Installer l'unité de lecteur de disque dur dans l'enregistreur

L'illustration sur cette page est schématique. Détails de la forme sont omis.

Il est possible d'installer l'Unité de lecteur de disque dur sans arrêter l'opération (sauf lorsque RAID1/RAID5/Mode RAID6 est en fonctionnement). N'utilisez pas de tournevis électrique pour éviter tout impact sur l'HDD.

### Étape 1

Après avoir inséré la clé (incluse) dans le trou de serrure du capot avant, poussez-la et tournez-la vers la droite pour ouvrir le capot avant.

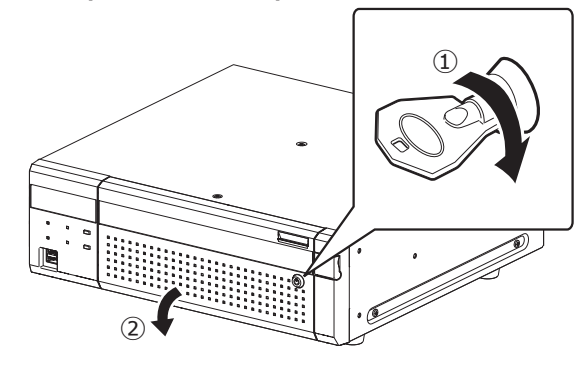

#### Étape 2

#### Retirer l'Support de fixation d'unité de lecteur de disgue dur.

① Retirer la vis de fixation du support.

② Faites glisser l'Support de fixation d'unité de lecteur de disgue dur sur le côté et retirez-le.

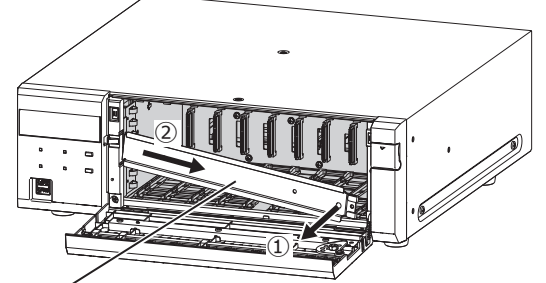

Support de fixation d'unité de lecteur de disgue dur

• Conservez la vis de fixation retirée pour le support et l'Support de fixation d'unité de lecteur de disgue dur dans un endroit approprié.

### Étape 3

#### Insérez l'Unité de lecteur de disque dur dans les emplacements HDD dans l'ordre en commençant par HDD1.

- ① Soulevez le levier de l'Unité de lecteur de disque dur tout en maintenant enfoncé le bouton de retrait, puis insérez l'Unité de lecteur de disque dur à fond dans la fente HDD. Insérez les Unité de lecteur de disque dur avec précaution sans les heurter contre quoi que ce soit (et sans heurter les Unité de lecteur de disque dur déjà insérés).
- ② Poussez fermement la partie supérieure du levier jusqu'à ce qu'il touche la partie saillante à l'arrière du haut de la fente du disque, puis abaissez le levier.
- ③ Le bouton de retrait se met en place avec un "clic" lorsque vous abaissez le levier.

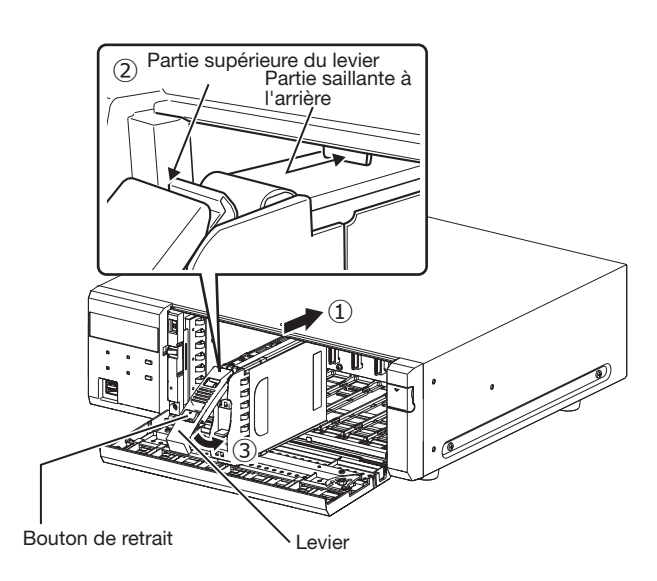

#### Important:

- Insérez l'Unité de lecteur de disque dur à partir du numéro d'emplacement 1.
- Lors du montage de l'Unité de lecteur de disque dur, veillez à ne pas vous pincer les doigts avec le levier.

④ L'écran LCD s'affiche comme suit.

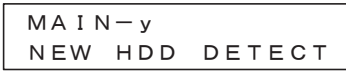

\* y est un numéro d'emplacement

- Lorsque le disque dur inséré est formaté, il sera reconnu comme disque dur pour la lecture uniquement. Entrée dans ce cas, l'indicateur [STS] (état HDD) à l'avant de l'Unité de lecteur de disque dur clignotera en vert. Initialisez l'HDD en suivant les instructions de "Initialiser l'Unité de lecteur de disque dur" (☞ Page [34\)](#page-33-1) lorsque vous l'utilisez comme support d'enregistrement.
- Si l'Unité de lecteur de disque dur n'est pas identifié, confirmez que l'Unité de lecteur de disque dur est complètement inséré dans l'emplacement HDD.

# <span id="page-32-0"></span>Installer l'unité de lecteur de disque dur dans l'unité d'extension

#### Installer les unités de lecteurs de disque dur dans l'unité d'extension de même que dans l'enregistreur.

L'illustration sur cette page est schématique. Détails de la forme sont omis.

Il est possible d'installer l'Unité de lecteur de disque dur sans arrêter l'opération (sauf lorsque RAID1/RAID5/Mode RAID6 est en fonctionnement). Attachez un nombre pair d'HDD s'il fonctionne en mode RAID1, attachez trois HDD ou plus s'il fonctionne en Mode RAID5 et attachez quatre HDD ou plus s'il fonctionne en Mode RAID6. Connectez ensuite l'unité d'extension à l'enregistreur, mettez d'abord l'unité d'extension sous tension, puis l'enregistreur sous tension.

N'utilisez pas de tournevis électrique pour éviter tout impact sur l'HDD.

#### Étape 1

Après avoir inséré la clé (incluse) dans le trou de serrure du capot avant, poussez-la et tournez-la vers la droite pour ouvrir le capot avant.

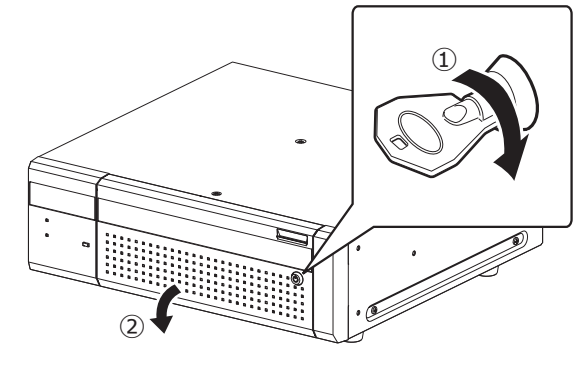

### Étape 2

#### Retirer l'Support de fixation d'unité de lecteur de disgue dur.

- ① Retirer la vis de fixation du support.
- ② Faites glisser l'Support de fixation d'unité de lecteur de disgue dur sur le côté et retirez-le.

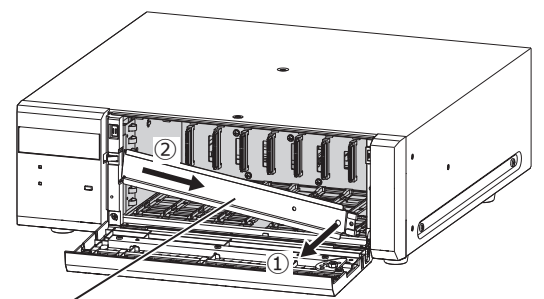

Support de fixation d'unité de lecteur de disgue dur

• Conservez la vis de fixation retirée pour le support et l'Support de fixation d'unité de lecteur de disgue dur dans un endroit approprié.

### Etape 3

#### Insérez l'Unité de lecteur de disque dur dans la fente de disque de l'unité d'extension en ajustant le numéro HDD sur la fente HDD.

① Soulevez le levier de l'Unité de lecteur de disque dur tout en maintenant enfoncé le bouton de retrait, puis insérez l'Unité de lecteur de disque dur à fond dans la fente HDD. Insérez les Unité de lecteur de disque dur avec précaution sans les heurter contre quoi que ce soit (et sans heurter les Unité de lecteur de disque dur déjà insérés).

- ② Poussez fermement la partie supérieure du levier jusqu'à ce qu'il touche la partie saillante à l'arrière du haut de la fente du disque, puis abaissez le levier.
- ③ Le bouton de retrait se met en place avec un "clic" lorsque vous abaissez le levier.

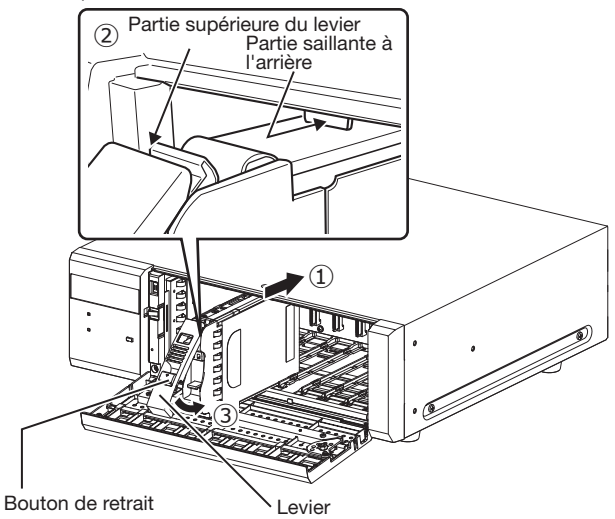

#### Important:

- Insérez l'Unité de lecteur de disque dur à partir du numéro d'emplacement 1.
- Lors du montage de l'Unité de lecteur de disque dur, veillez à ne pas vous pincer les doigts avec le levier.
- L'Unité de lecteur de disque dur n'est pas reconnu alors que la page "Gestion lec. disque dur" est affichée. Fermer la page "Gestion lec. disque dur" avant d'installer l'Unité de lecteur de disque dur.

④ L'écran LCD de l'enregistreur s'affiche comme suit.

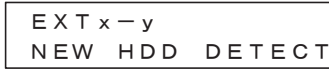

- \* x est un numéro d'unité d'extension y est un numéro d'emplacement dans l'unité d'extension
- Lorsque le disque dur inséré est formaté, il sera reconnu comme disque dur pour la lecture uniquement. Entrée dans ce cas, l'indicateur [STS] (état HDD) à l'avant de l'Unité de lecteur de disque dur clignotera en vert. Initialisez l'HDD en suivant les instructions de "Initialiser l'Unité de lecteur de disque dur" (☞ Page [34](#page-33-1)) lorsque vous l'utilisez comme support d'enregistrement.
- Si l'Unité de lecteur de disque dur n'est pas identifié, confirmez que l'Unité de lecteur de disque dur est complètement inséré dans l'emplacement HDD.

<span id="page-33-1"></span><span id="page-33-0"></span>Ouvert la page "Gestion lec. disque dur" à partir de l'écran de réglage et formatez l'HDD.

### Étape 1

#### Cliquez sur le bouton [Gestion lec. disque dur] du menu de configuration - le menu "Configuration avancée".

→ La fenêtre avec les champs de saisie du nom d'administrateur et du mot de passe s'affiche. La fenêtre s'affiche également lorsqu'un utilisateur s'est déjà connecté en tant qu'administrateur.

### Étape 2

Saisie le "Nom d'administrateur" et le "Mot de passe" enregistrés à la page [28,](#page-27-1) puis cliquez sur le bouton [OK].

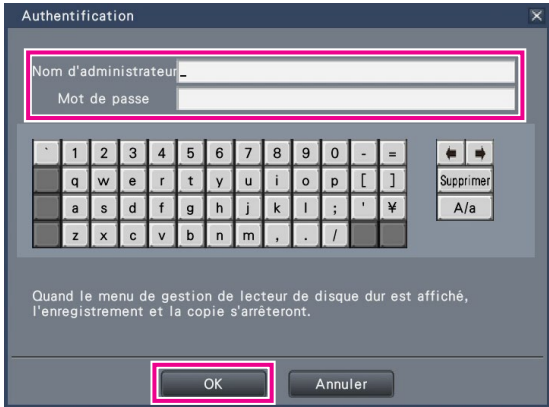

→ La page "Gestion lec. disque dur" s'affiche.

### Étape 3

Vérifiez que l'HDD connecté est affiché sur la page "Gestion lec. disque dur".

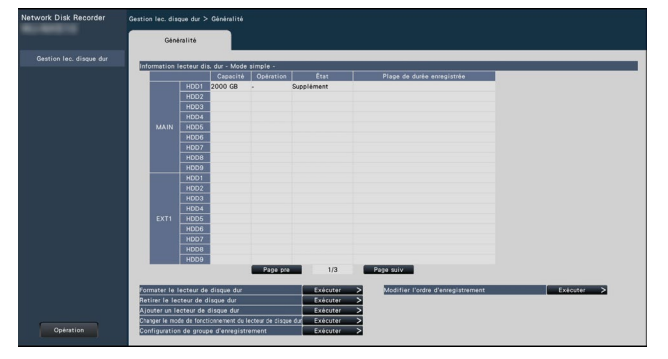

#### Étape 4

Cliquez sur "Exécuter" à côté de "Formater le lecteur de disque dur" sur la page "Gestion lec. disque dur". → L'écran de format HDD s'affiche.

### Étape 5

Cochez les disques durs à formater dans le champ "Formatage", puis cliquez sur le bouton [Démarrage].

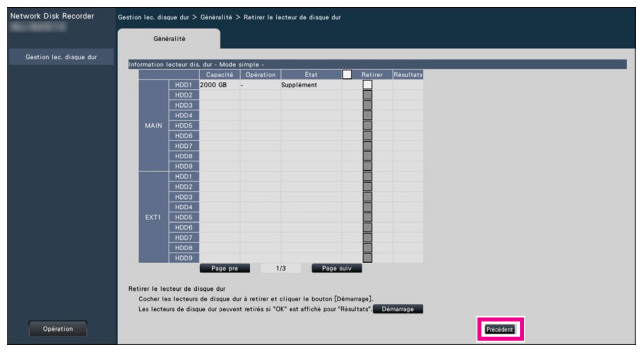

→ L'écran de vérification Formatage s'affiche.

#### Étape 6

#### Cliquez sur le bouton [OK] sur l'écran de vérification Formatage. Lorsque "OK" s'affiche dans le champ "Résultats" sur l'écran du format HDD, cliquez sur le bouton [Précédent].

Lorsque "Erreur" s'affiche, formatez à nouveau les disques durs. Cliquez sur le bouton [Opération] pour revenir de la page "Gestion lec. disque dur" à l'écran opérationnel.

### <span id="page-34-0"></span>Avant de demander une réparation, vérifiez les symptômes avec le tableau suivant.

Contact votre revendeur si un problème ne peut pas être résolu même après avoir vérifié et essayé la solution dans le tableau ou si un problème n'est pas décrit ci-dessous.

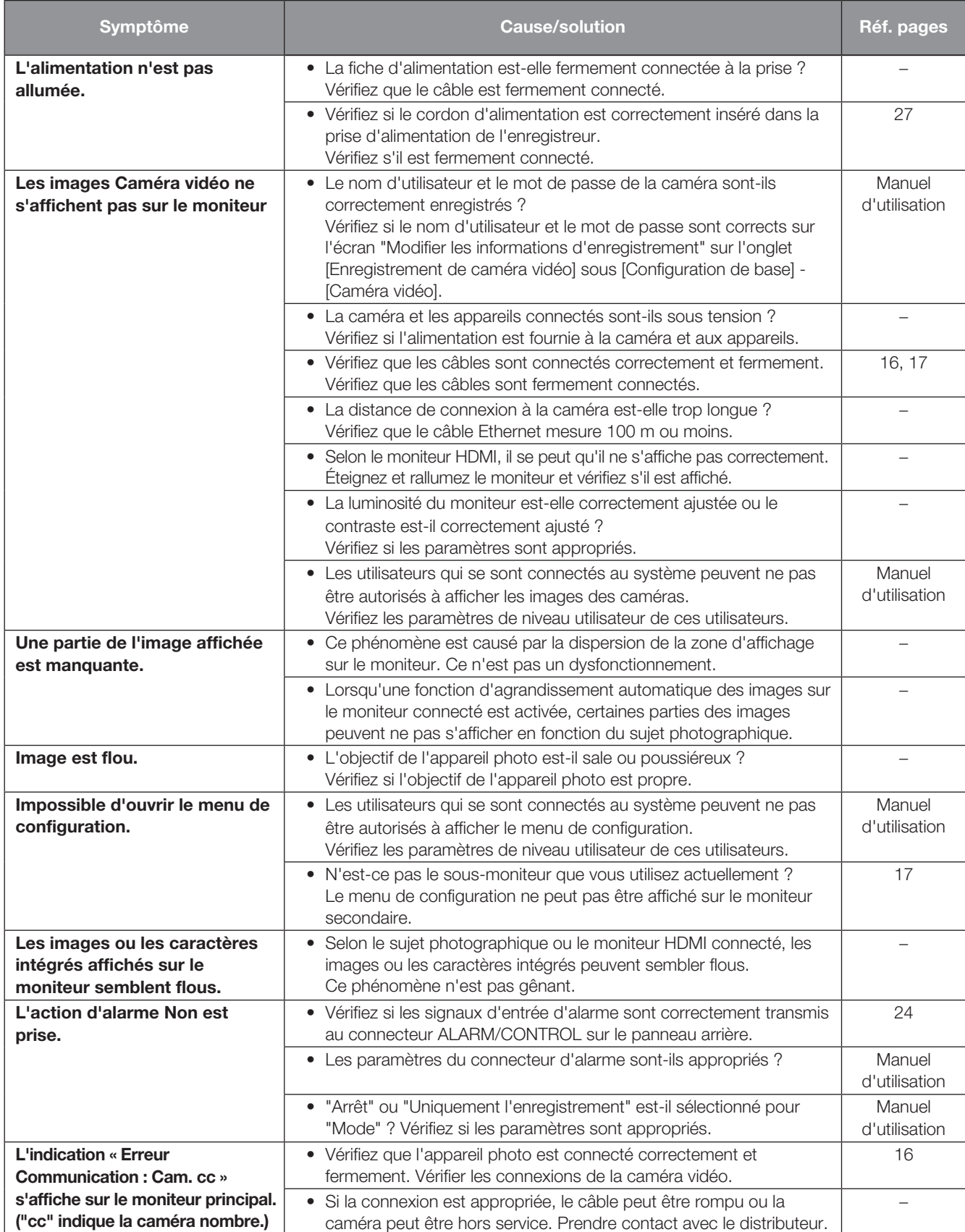

# Dépannage (suite)

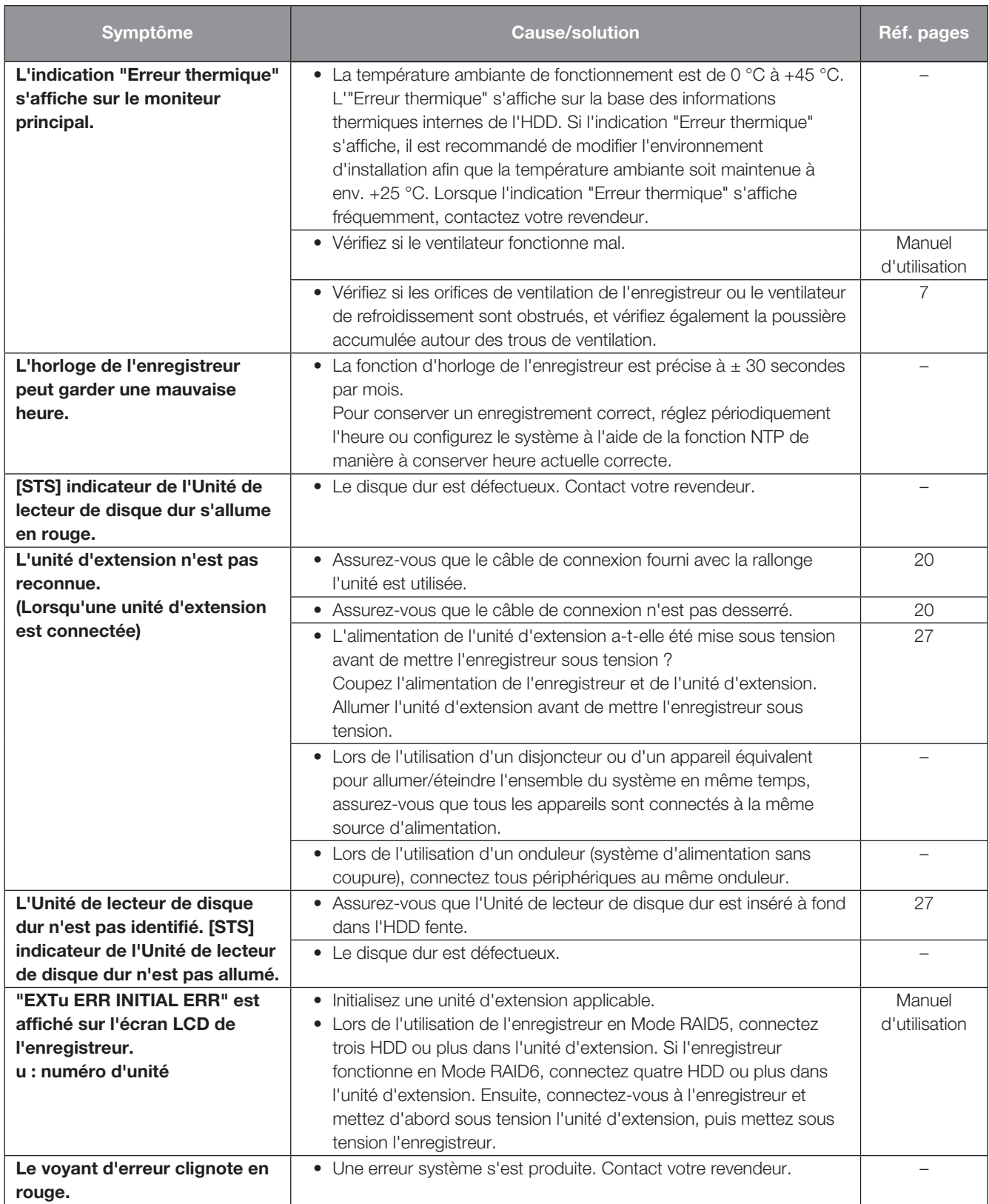

# Dépannage (suite)

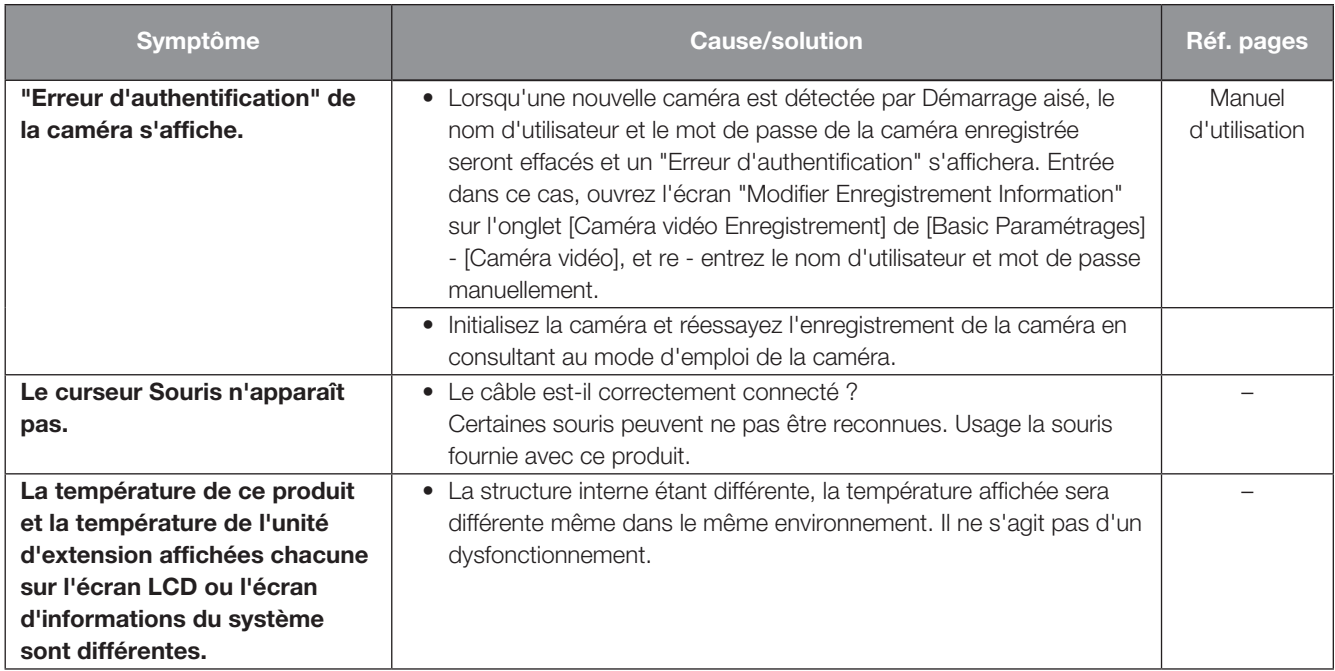

## Inspectez périodiquement le cordon d'alimentation, la fiche d'alimentation et les connecteurs.

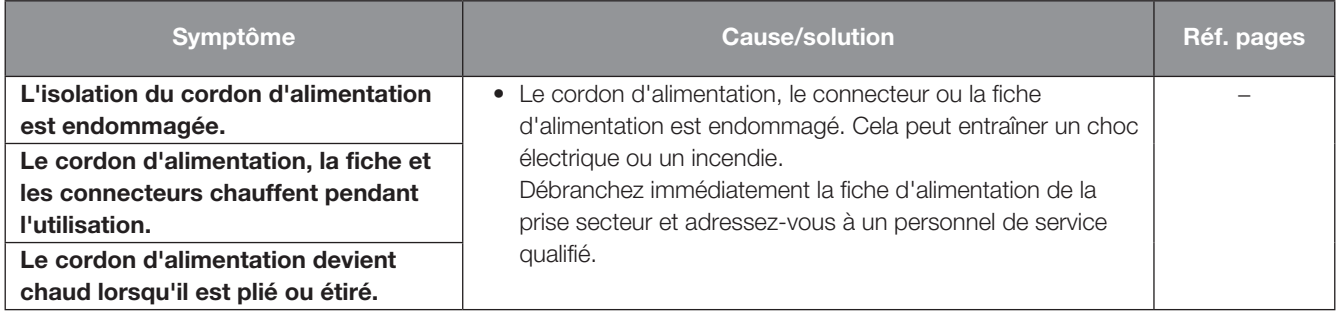

#### L'élimination des équipements et des batteries usagés

#### Applicable uniquement dans les pays membres de l'Union européenne et les pays disposant de systèmes de recyclage

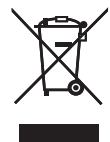

Apposé sur le produit lui-même, sur son emballage, ou figurant dans la documentation qui l'accompagne, ce pictogramme indique que les piles, appareils électriques et électroniques usagés, doivent être séparées des ordures ménagères. Afin de permettre le traitement, la valorisation et le recyclage adéquats des piles et des appareils usagés, veuillez les porter à l'un des points de collecte prévus, conformément à la législation nationale en vigueur.

En les éliminant conformément à la réglementation en vigueur, vous contribuez à éviter le gaspillage de ressources précieuses ainsi qu'à protéger la santé humaine et l'environnement.

Pour de plus amples renseignements sur la collecte et le recyclage, veuillez vous renseigner auprès des collectivités locales. Le non-respect de la réglementation relative à l'élimination des déchets est passible d'une peine d'amende.

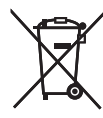

#### Note relative au pictogramme à apposer sur les piles (pictogramme du bas)

Si ce pictogramme est combiné avec un symbole chimique, il répond également aux exigences posées par la Directive relative au produit chimique concerné.

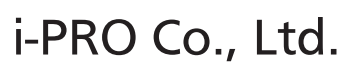

Tokyo, Japan https://www.i-pro.com/

Authorised Representative in EU: i-PRO EMEA B.V. Laarderhoogtweg 25, 1101 EB Amsterdam, Netherlands

i-PRO EMEA B.V. UK Branch 1010 Cambourne Business Park, Cambridgeshire CB23 6DP

 $\epsilon$